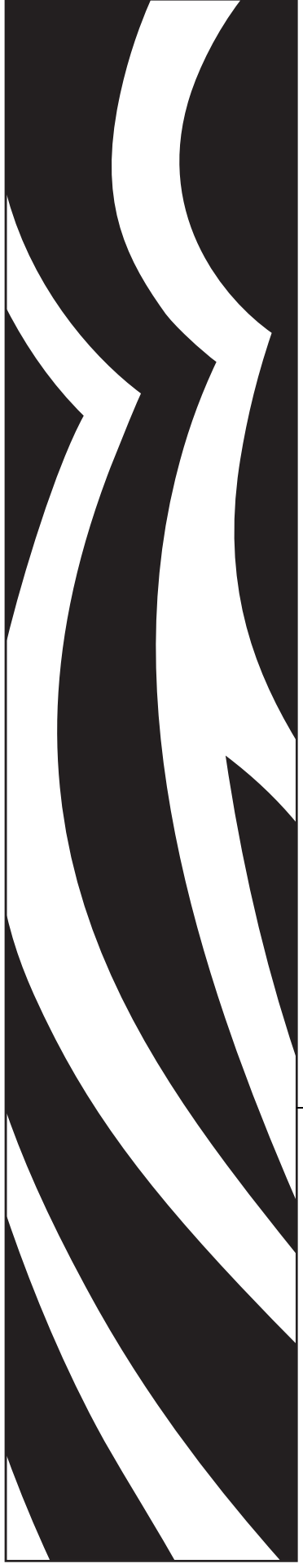

## Addendum

**to the**

**SEH PS105-Z and PS102-Z User Guide**

**for Zebra® Printers**

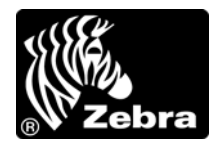

P1004197-002

**© 2009 ZIH Corp.** The copyrights in this manual and the software and/or firmware in the label printer described therein are owned by ZIH Corp. and/or Zebra's licensors. Unauthorized reproduction of this manual or the software and/or firmware in the label printer may result in imprisonment of up to one year and fines of up to \$10,000 (17 U.S.C.506). Copyright violators may be subject to civil liability.

This product may contain ZPL®, ZPL II®, and ZebraLink™ programs; Element Energy Equalizer® Circuit; E*<sup>3</sup>*®; and Monotype Imaging fonts. Software © ZIH Corp. All rights reserved worldwide.

ZebraLink and all product names and numbers are trademarks, and Zebra, the Zebra logo, ZPL, ZPL II, Element Energy Equalizer Circuit, and E<sup>3</sup> Circuit are registered trademarks of ZIH Corp. All rights reserved worldwide.

All other brand names, product names, or trademarks belong to their respective holders. For additional trademark information, please see "Trademarks" on the product CD.

**Proprietary Statement** This manual contains proprietary information of Zebra Technologies Corporation and its subsidiaries ("Zebra Technologies"). It is intended solely for the information and use of parties operating and maintaining the equipment described herein. Such proprietary information may not be used, reproduced, or disclosed to any other parties for any other purpose without the express, written permission of Zebra Technologies Corporation.

**Product Improvements** Continuous improvement of products is a policy of Zebra Technologies Corporation. All specifications and designs are subject to change without notice.

<span id="page-1-0"></span>**Liability Disclaimer** Zebra Technologies Corporation takes steps to ensure that its published Engineering specifications and manuals are correct; however, errors do occur. Zebra Technologies Corporation reserves the right to correct any such errors and disclaims liability resulting therefrom.

**Limitation of Liability** In no event shall Zebra Technologies Corporation or anyone else involved in the creation, production, or delivery of the accompanying product (including hardware and software) be liable for any damages whatsoever (including, without limitation, consequential damages including loss of business profits, business interruption, or loss of business information) arising out of the use of, the results of use of, or inability to use such product, even if Zebra Technologies Corporation has been advised of the possibility of such damages. Some jurisdictions do not allow the exclusion or limitation of incidental or consequential damages, so the above limitation or exclusion may not apply to you.

## **Contents**

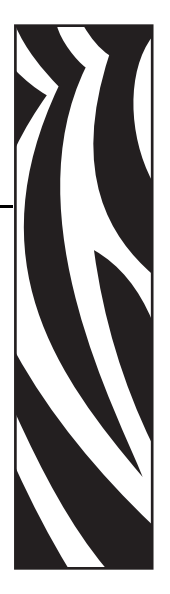

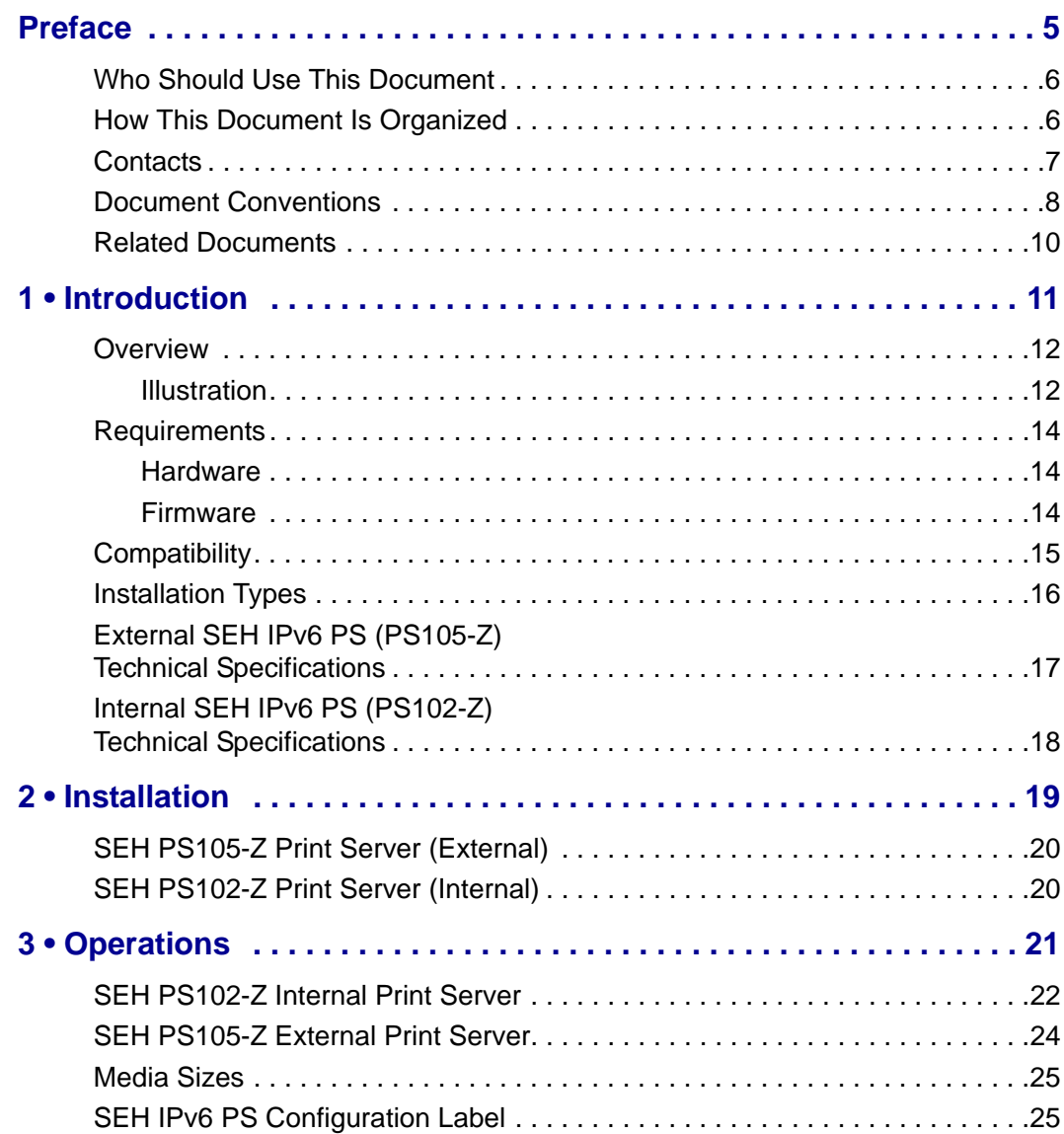

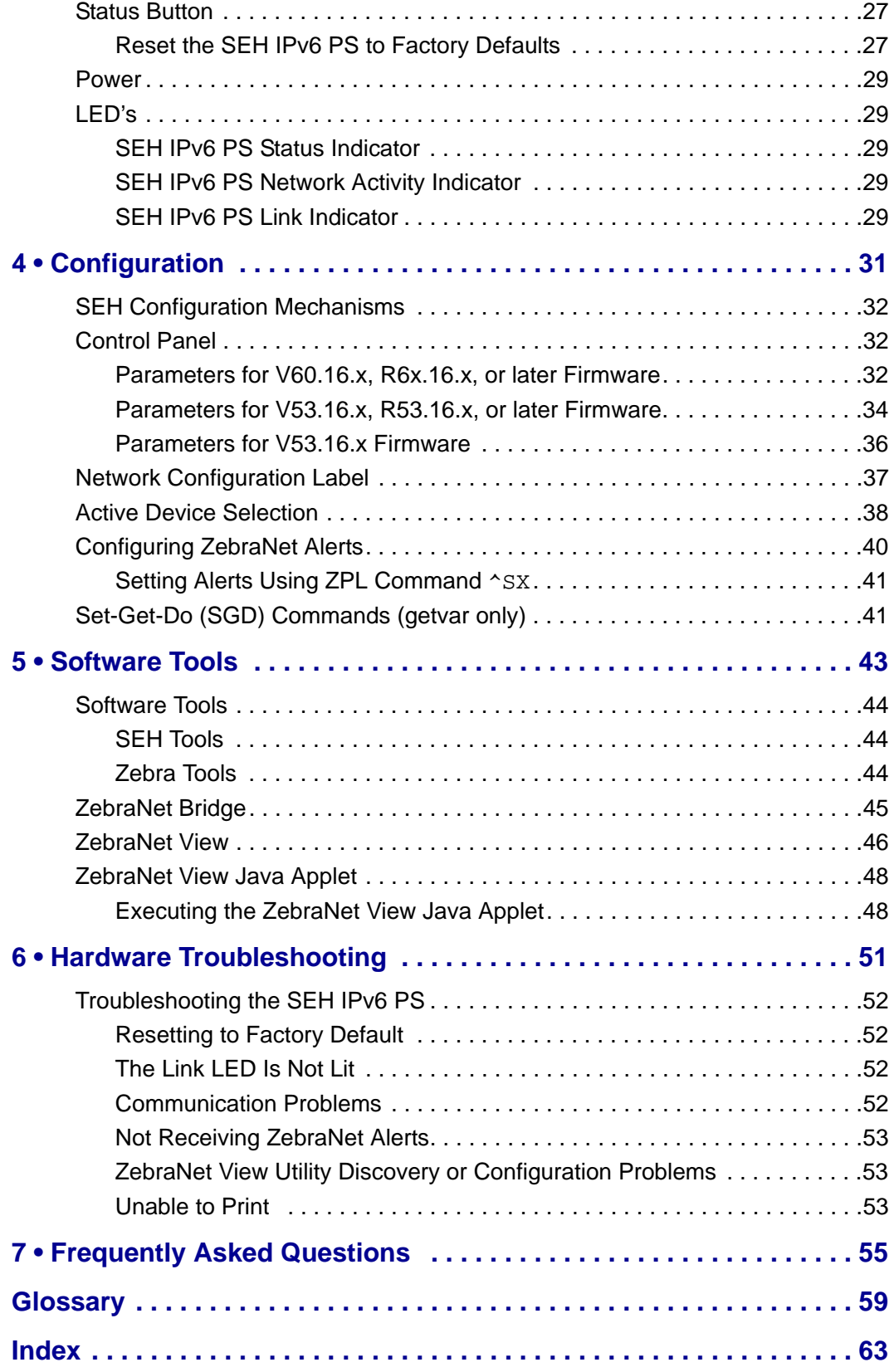

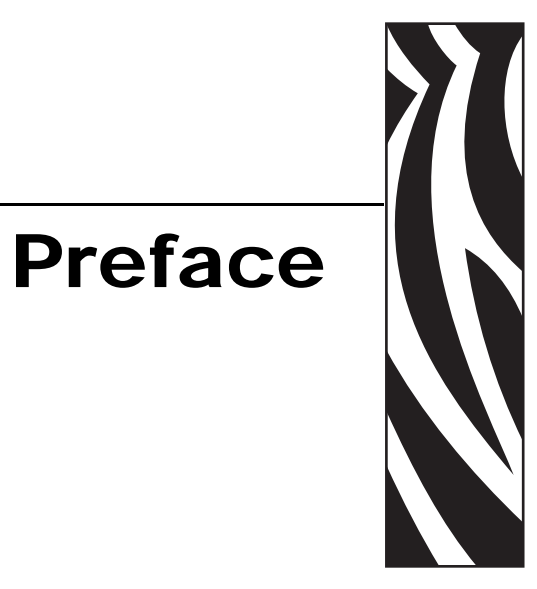

<span id="page-4-0"></span>This section provides you with contact information, document structure and organization, contacts, and additional reference documents.

#### **Contents**

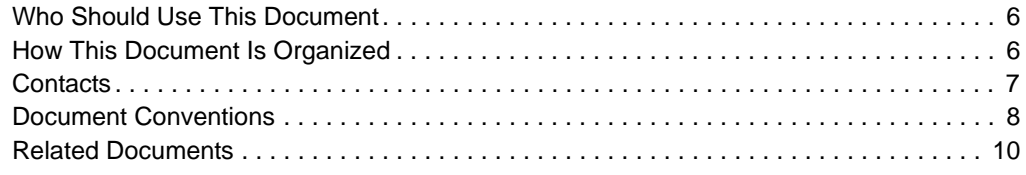

## <span id="page-5-0"></span>**Who Should Use This Document**

This Addendum is intended to be used by any person who will install and work with the SEH IPv6 Print Server (SEH IPv6 PS).

## <span id="page-5-1"></span>**How This Document Is Organized**

This Addendum is set up as follows:

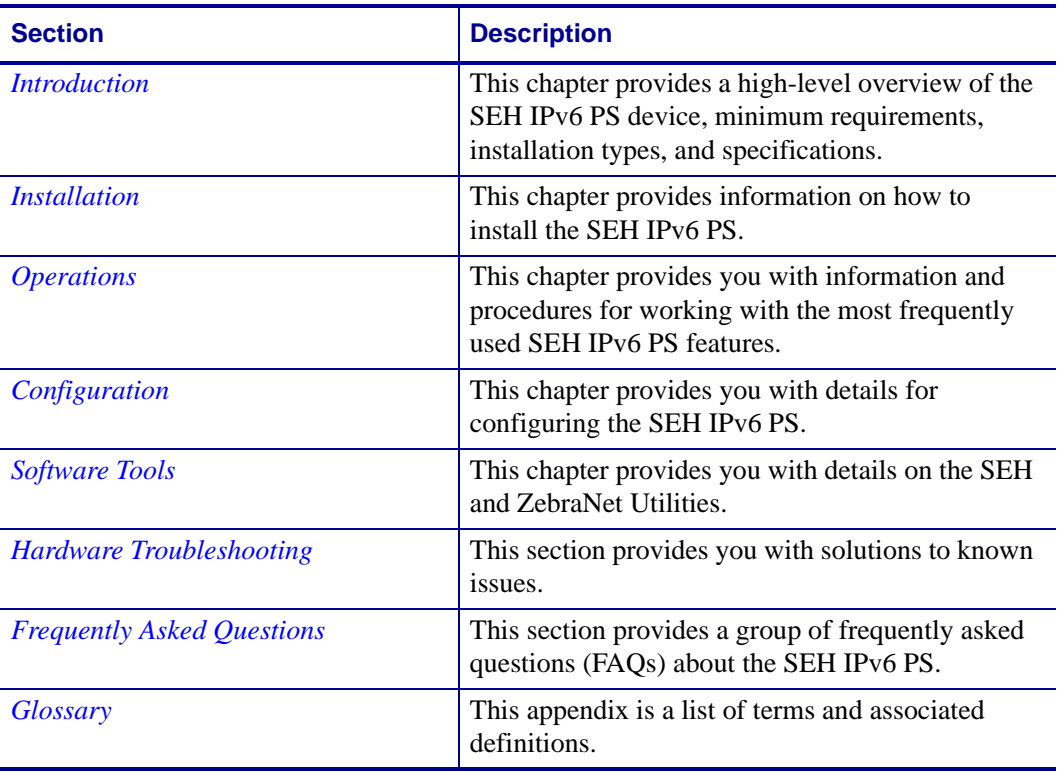

## <span id="page-6-0"></span>**Contacts**

<span id="page-6-1"></span>Technical Support via the Internet is available 24 hours per day, 365 days per year.

**Web Site:** www.zebra.com **E-mail Back Technical Library:** E-mail address: [emb@zebra.com](mailto:emb@zebra.com) Subject line: Emaillist **Self Service Knowledge Base:** [www.zebra.com/knowledgebase](http://www.zebra.com/knowledgebase) **Online Case Registration:** [www.zebra.com/techrequest](http://www.zebra.com/techrequest) 

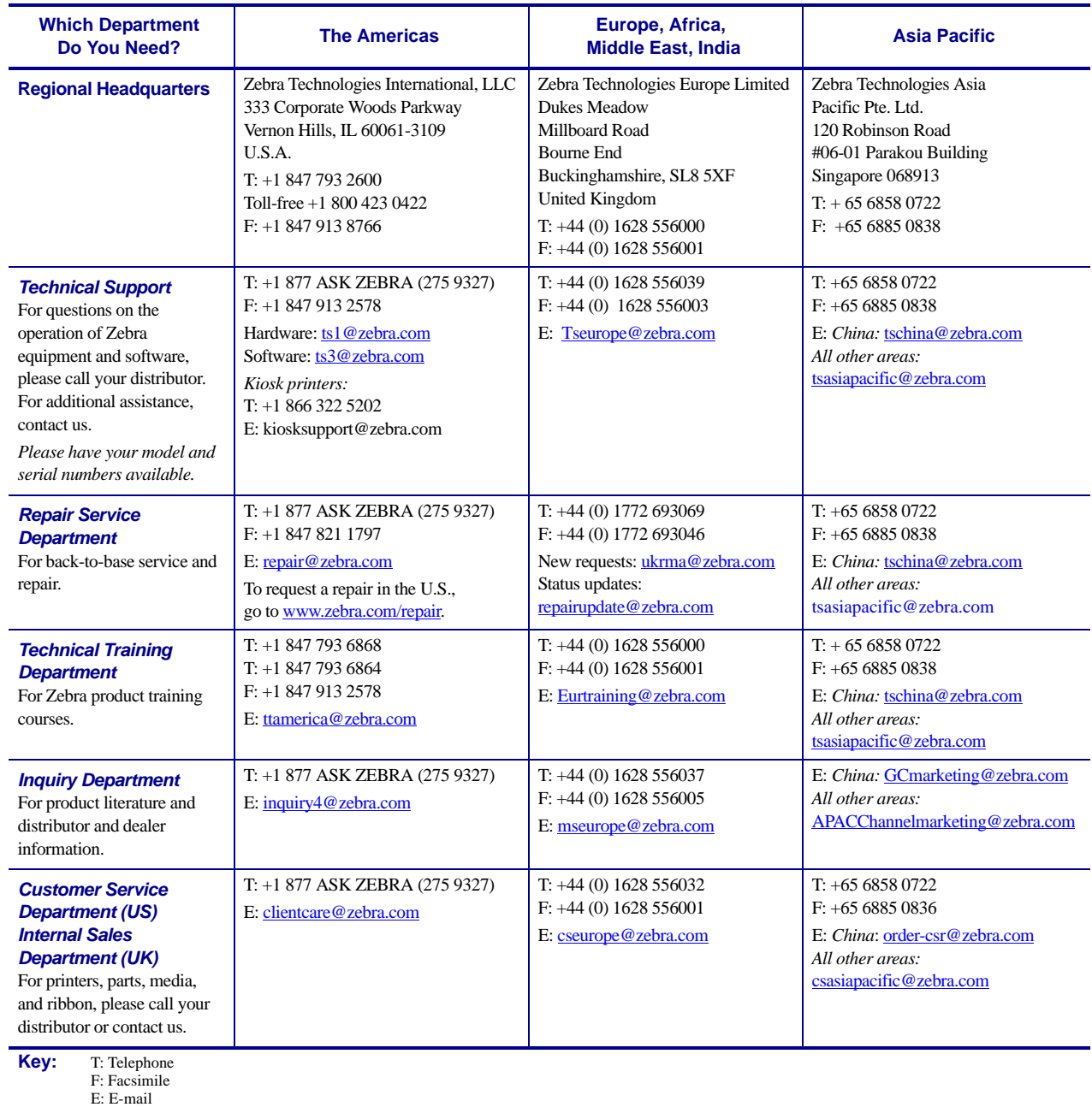

## <span id="page-7-0"></span>**Document Conventions**

The following conventions are used throughout this document to convey certain information:

**Alternate Color** (online only) Cross-references contain links to other sections in this guide. If you are viewing this guide online, click the blue text to jump to its location.

**Command Line Examples** All command line examples appear in Courier New font. For example, type the following to get to the Post-Install scripts in the bin directory:

Ztools

**Files and Directories** All file names and directories appear in Courier New font. For example, the Zebra<version number>.tar file and the /root directory.

**Cautions, Important, Note, and Example** 

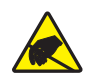

**Caution •** Warns you of the potential for electrostatic discharge.

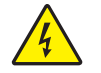

**Caution •** Warns you of a potential electric shock situation.

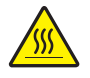

**Caution •** Warns you of a situation where excessive heat could cause a burn.

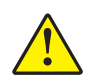

**Caution •** Advises you that failure to take or avoid a specific action could result in physical harm to you.

**Caution •** Advises you that failure to take or avoid a specific action could result in physical harm to the hardware.

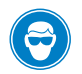

**Caution •** Advises you need to wear protective eye wear.

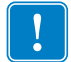

**Important •** Advises you of information that is essential to complete a task.

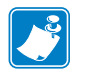

**Note •** Indicates neutral or positive information that emphasizes or supplements important points of the main text.

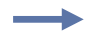

**Example •** Provides an example, often a scenario, to better clarify a section of text.

**Illustration Instructions** Used when an illustration contains either information about a dialog box or step(s) to accomplish in a dialog box.

One illustration instruction identifies a section of the dialog box and the other shows steps to follow.

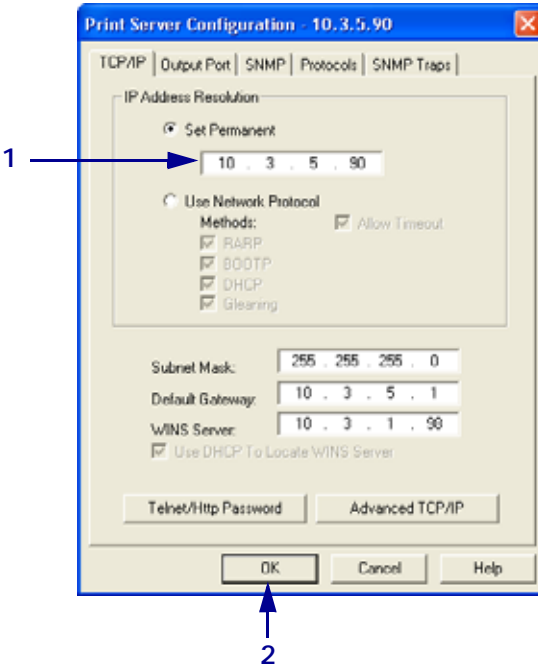

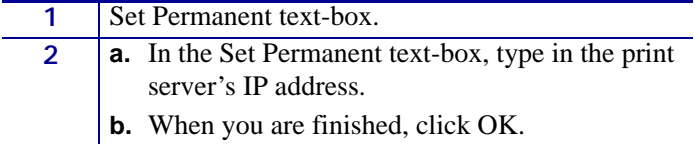

## <span id="page-9-0"></span>**Related Documents**

<span id="page-9-1"></span>The following documents might be helpful references:

- *SEH Print Server PS105-Z Hardware Installation Guide*
- *SEH Print Server PS Series Quick Installation Guide*
- *SEH Print Server Installation Manual*
	- Installation In Mac OS 9/8 Systems
	- Installation In Novell Netware
	- Installation In UNIX Systems
	- Installation In Windows Systems
- *SEH Print Server PS Series User Manual*
- *ZPL II*® *Programming Guide For x.14 Firmware and Above*
- *ZebraNet™ Bridge Enterprise Printer Management User Guide*
- SEH PS102-Z Internal Print Server Kit for Xi4™ Printers Installation Instructions
- SEH PS102-Z Internal Print Server Kit for S4M Printers Installation Instructions
- SEH IPv6 Print Server Quick Reference Guide
- SEH Print Server CD

## <span id="page-10-1"></span>Introduction

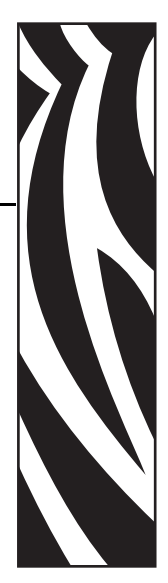

1

<span id="page-10-2"></span><span id="page-10-0"></span>This chapter provides a high-level overview of the SEH IPv6 PS device, minimum requirements, installation types, and specifications.

#### **Contents**

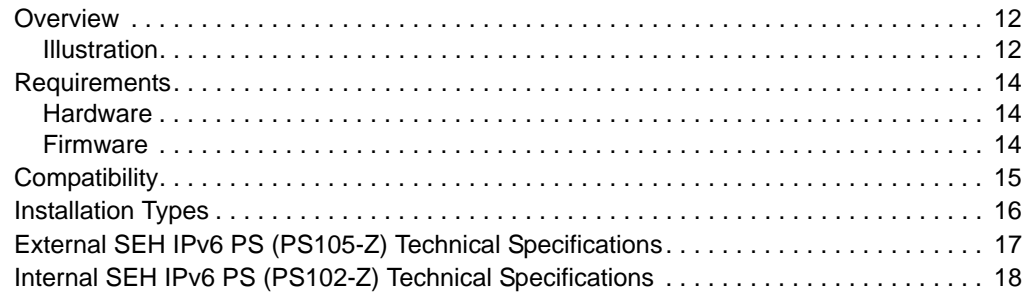

## <span id="page-11-0"></span>**Overview**

<span id="page-11-3"></span>The SEH IPv6 Print Server (PS) is an optional factory- or field-installed device that connects the network and your ZebraLink-enabled printer. If you use the ZebraNet Utilities, you can easily access many of the specialized features of a ZebraLink enabled printer. For details, see *[Software Tools on page 43](#page-42-1)*.

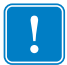

**Important •** You can download the most recent version of ZebraNet Utilities from [http://www.zebra.com/printer\\_management.](http://www.zebra.com)

#### <span id="page-11-4"></span><span id="page-11-1"></span>**Illustration**

<span id="page-11-2"></span>[Figure 1](#page-11-2) shows the flow of components that work with the SEH IPv6 PS. The table that follows identifies the components and how they enhance each respective device:

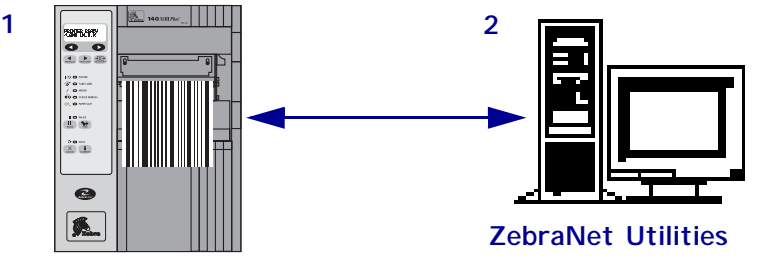

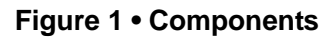

**ZebraLink-enabled printer, with SEH IPv6 PS**

<span id="page-12-0"></span>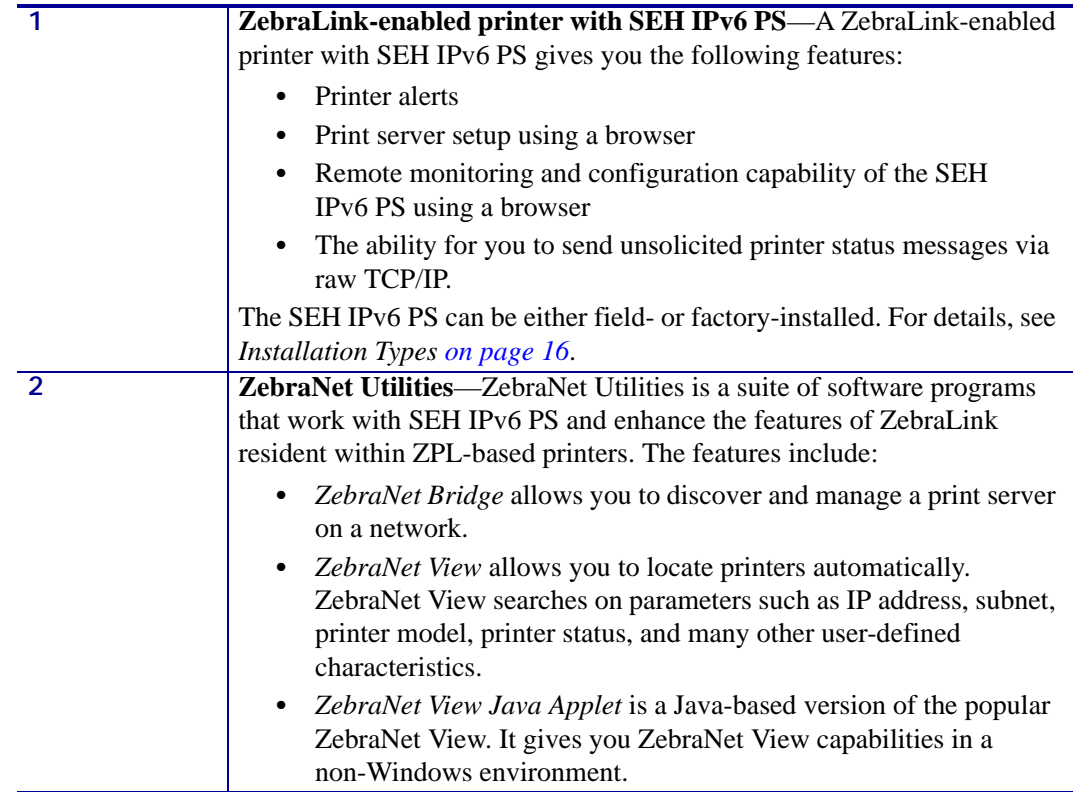

## <span id="page-13-0"></span>**Requirements**

<span id="page-13-5"></span>This section lists the minimum requirements for SEH IPv6 PS, which include hardware and firmware.

#### <span id="page-13-6"></span><span id="page-13-3"></span><span id="page-13-1"></span>**Hardware**

The following are the SEH IPv6 PS options available for different printer models:

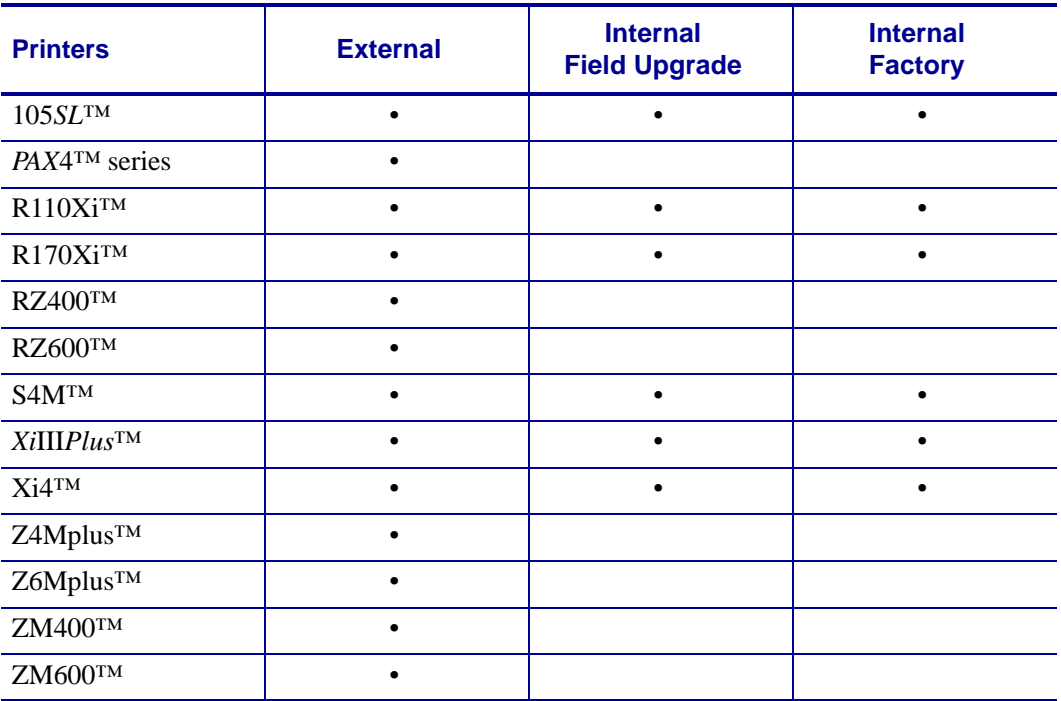

#### <span id="page-13-2"></span>**Firmware**

<span id="page-13-4"></span>**Supported Firmware Versions** After an SEH IPv6 PS is installed, your printer must be running a supported firmware version to access the features in this manual. See [Table 1](#page-14-1) for the firmware versions.

#### **Supported Printer Models and Firmware Versions**

<span id="page-14-1"></span>[Table 1](#page-14-1) lists the supported Zebra printer or print engines and their associated firmware versions when using an SEH IPv6 print servers.

<span id="page-14-3"></span>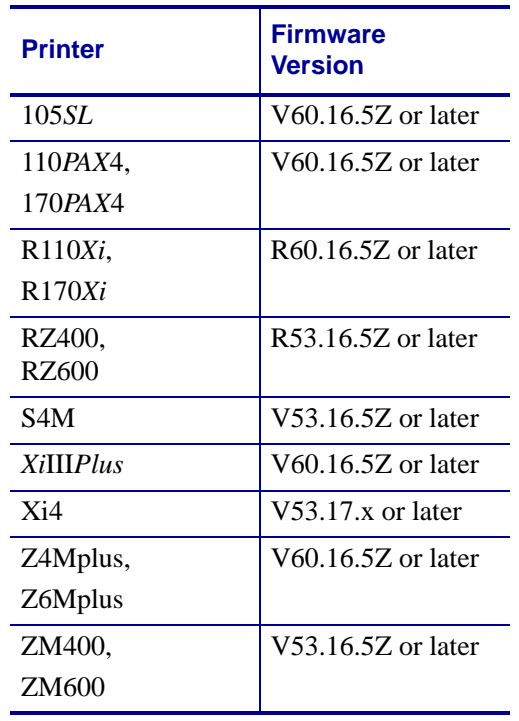

#### **Table 1 • Supported Printer Models and Firmware Versions**

## <span id="page-14-0"></span>**Compatibility**

<span id="page-14-2"></span>This section identifies the various components that are compatible with SEH IPv6 PS.

- ZebraNet Wireless Print Server
- ZebraNet Wireless Plus Print Server
- ZebraNet Internal Wireless Plus Print Server

## <span id="page-15-0"></span>**Installation Types**

SEH IPv6 PS can be factory- or field-installed, as follows:

<span id="page-15-3"></span><span id="page-15-1"></span>**Factory** Factory installations are for new Zebra printers that are built with the internal SEH IPv6 PS (PS102-Z) option.

**Field** Field installations are for Zebra printers already in the field that do not have the SEH IPv6 PS device installed. The SEH IPv6 PS option can be installed on existing printers, as follows:

- <span id="page-15-4"></span><span id="page-15-2"></span>• **External SEH IPv6 PS (PS105-Z)** — attaches to the printer parallel port
- **Internal SEH IPv6 PS (PS102-Z)** for the appropriate Zebra printers, this option connects directly to the main logic board

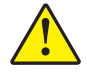

**Caution •** A qualified service technician must perform this installation.

## <span id="page-16-0"></span>**External SEH IPv6 PS (PS105-Z) Technical Specifications**

<span id="page-16-3"></span><span id="page-16-2"></span><span id="page-16-1"></span>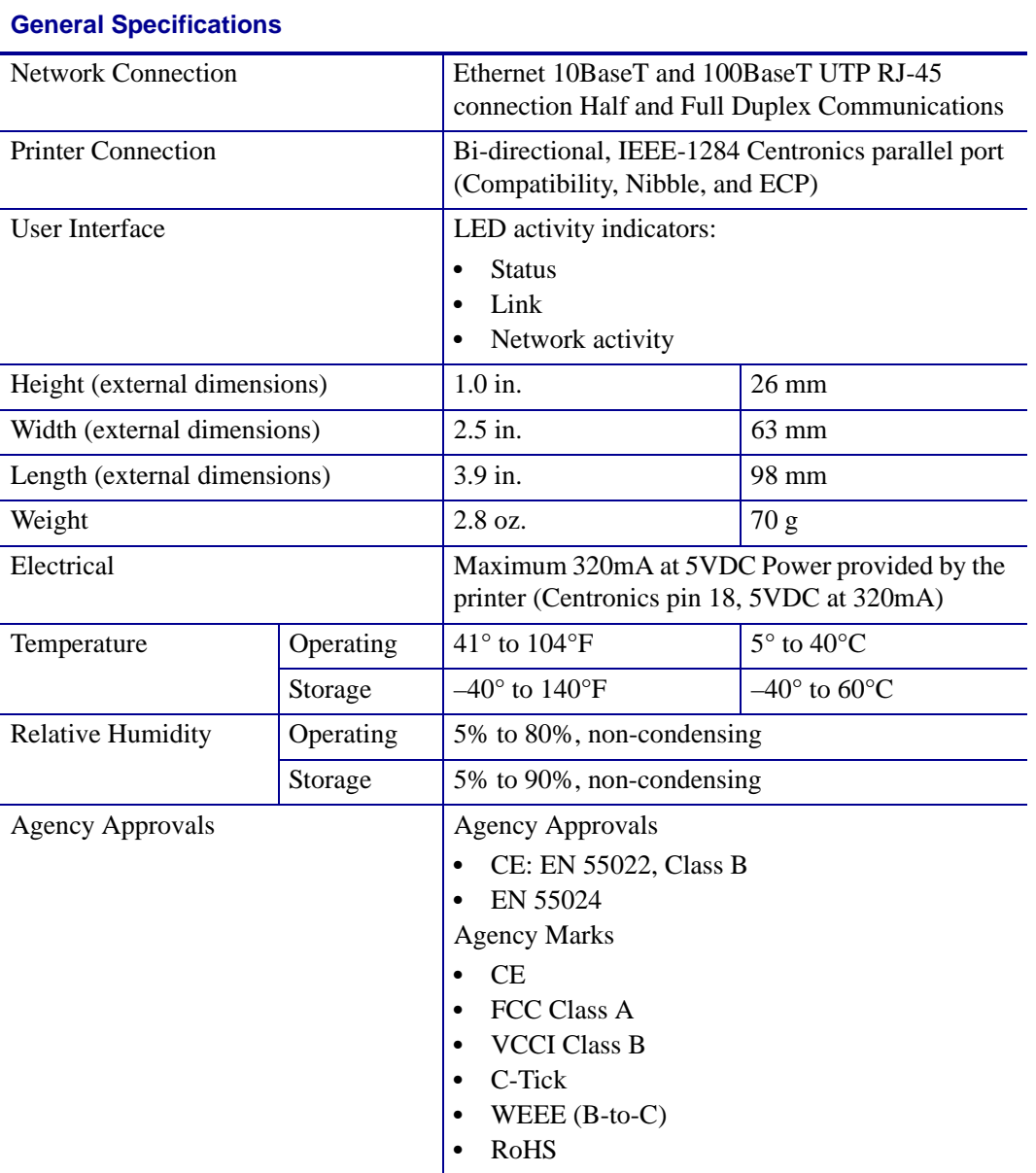

## <span id="page-17-0"></span>**Internal SEH IPv6 PS (PS102-Z) Technical Specifications**

<span id="page-17-3"></span><span id="page-17-2"></span><span id="page-17-1"></span>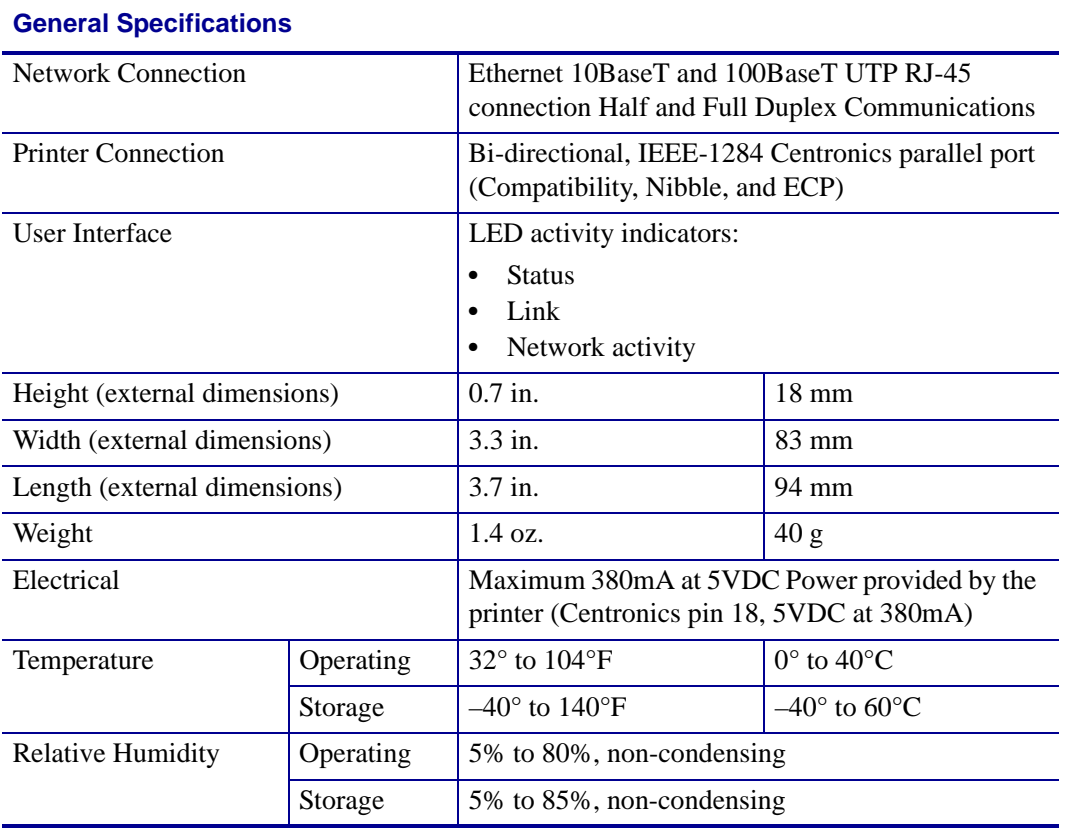

# <span id="page-18-1"></span>2 Installation

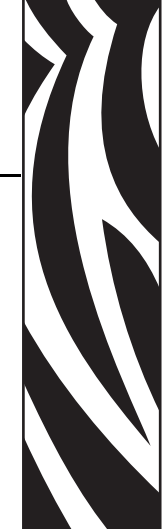

<span id="page-18-2"></span><span id="page-18-0"></span>This chapter provides information on how to install the SEH IPv6 PS.

#### **Contents**

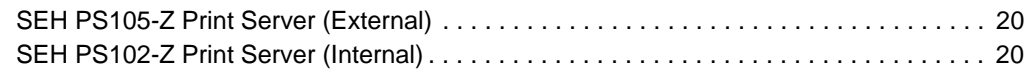

## <span id="page-19-0"></span>**SEH PS105-Z Print Server (External)**

<span id="page-19-3"></span><span id="page-19-2"></span>To install an external SEH IPv6 PS, see the installation instructions on the IPv6 CD. For a list of compatible printers, see *[Hardware on page 14](#page-13-3)*.

## <span id="page-19-1"></span>**SEH PS102-Z Print Server (Internal)**

To install an internal SEH IPv6 PS, see the installation instructions on the IPv6 CD. For a list of compatible printers, see *[Hardware on page 14](#page-13-3)*.

## <span id="page-20-1"></span>**Operations**

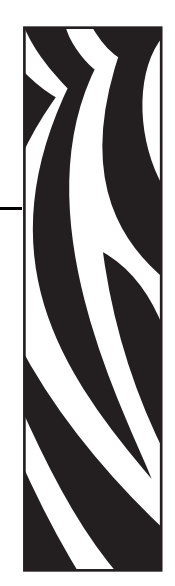

3

<span id="page-20-2"></span><span id="page-20-0"></span>This chapter provides you with information and procedures for working with the most frequently used SEH IPv6 PS features.

#### **Contents**

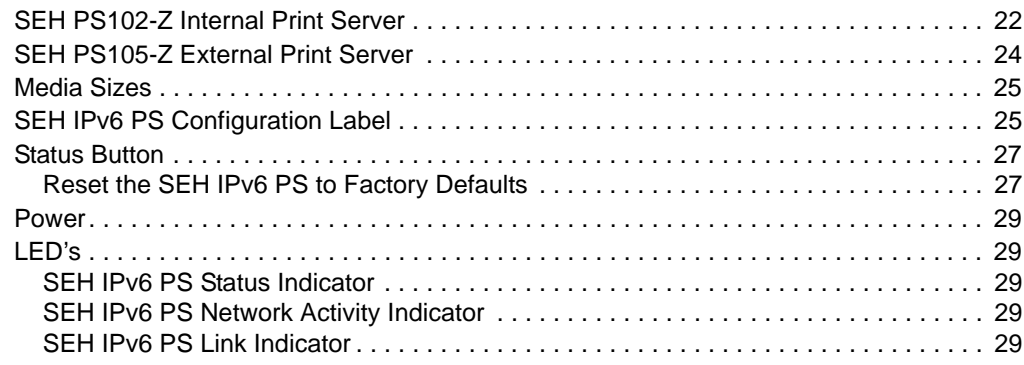

## <span id="page-21-0"></span>**SEH PS102-Z Internal Print Server**

<span id="page-21-2"></span>[Figure 2](#page-21-1) and [Figure 3](#page-22-0) show key components of the internal print server (PS102-Z). You should familiarize yourself with the various LED's and connectors for the print server before you begin.

<span id="page-21-1"></span>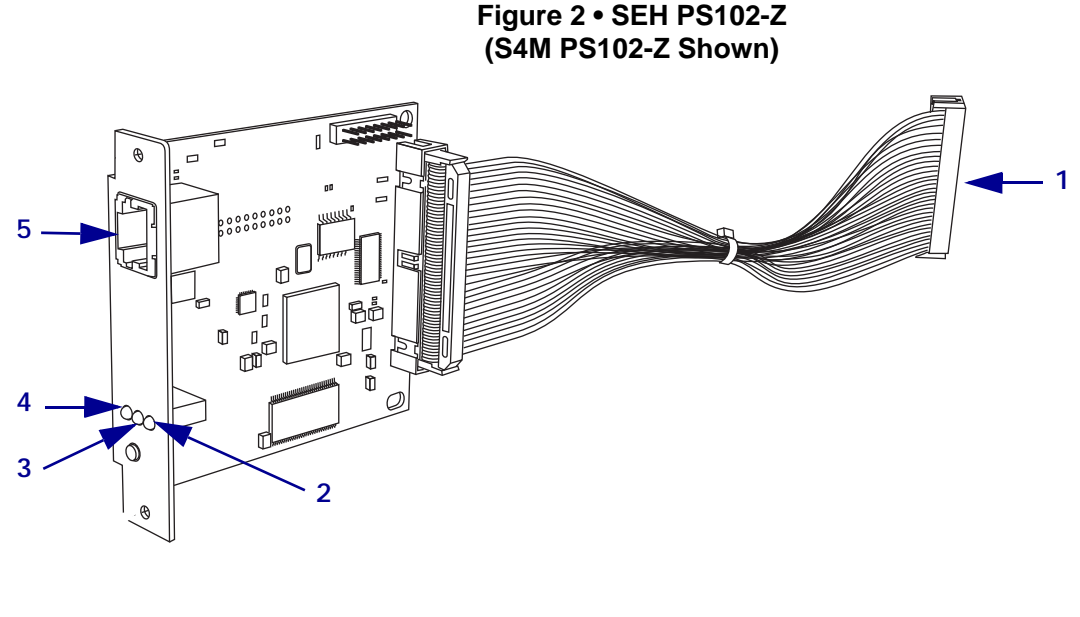

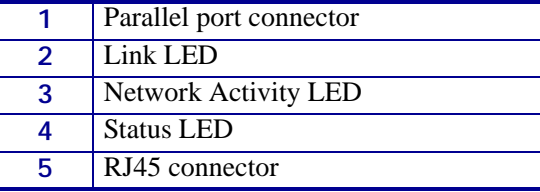

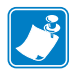

**Note •** For the S4M printer, the Link LED appears on the right because the board is mounted with RJ45 connector at the top of the print server board.

#### <span id="page-22-2"></span><span id="page-22-1"></span>**Figure 3 • SEH PS102-Z (105***SL* **and** *Xi* **Series™ PS102-Z Shown)**

<span id="page-22-0"></span>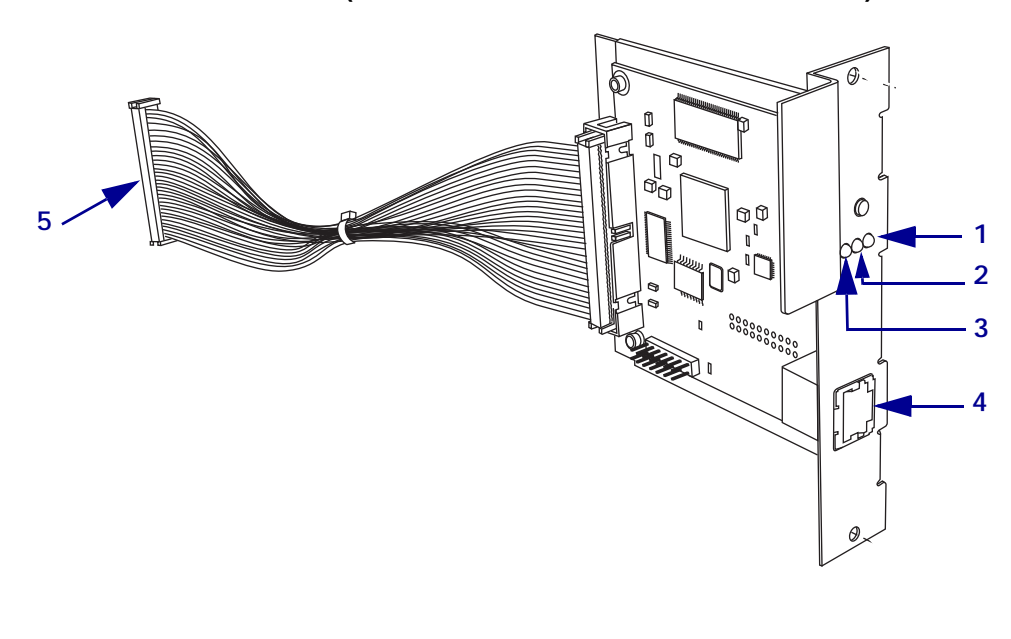

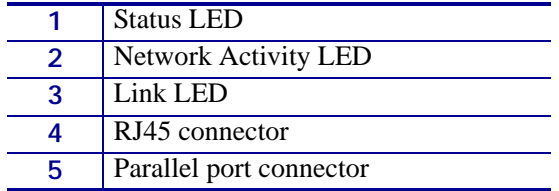

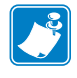

**Note •** For the 105*SL* and the *Xi* Series printers, the Link LED appears on the left because the board is mounted with the RJ45 connector at the bottom of the print server board.

## <span id="page-23-0"></span>**SEH PS105-Z External Print Server**

<span id="page-23-1"></span>[Figure 4](#page-23-1) shows key components of the external print server (PS105-Z). You should familiarize yourself with the various LED's and connectors for the print server before you begin.

<span id="page-23-2"></span>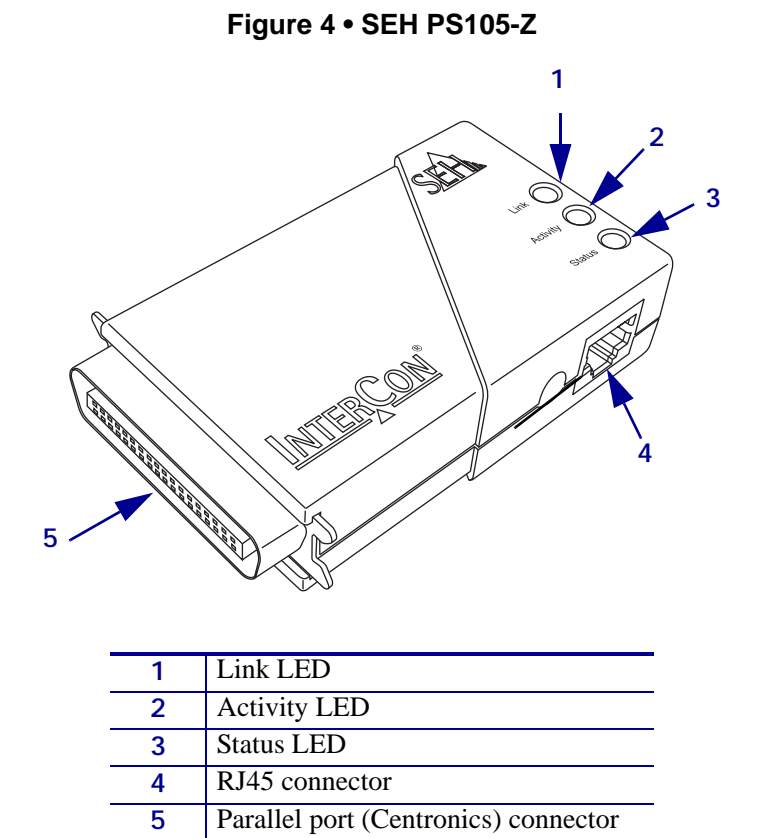

## <span id="page-24-0"></span>**Media Sizes**

<span id="page-24-3"></span>SEH IPv6 PS offers many features, but how you access and work with them is dependent on your environment. Before you begin, you need to get information from the SEH IPv6 PS configuration label.

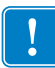

**Important •** Make sure the printer is turned off (**O**).

In order to print the SEH IPv6 PS configuration label, the correct media size must be loaded in the printer. [Table 2](#page-24-2) shows the minimum label widths and lengths needed to print an SEH IPv6 PS configuration label with different DPI printheads.

<span id="page-24-2"></span>

| <b>DPI</b> | <b>Label Width</b> |        | <b>Label Length</b> |        |
|------------|--------------------|--------|---------------------|--------|
|            | <b>Inches</b>      | MМ     | <b>Inches</b>       | MМ     |
| 600        | 1.35               | 34.29  | 1.63                | 40.46  |
| 300        | 2.71               | 68.83  | 3.01                | 74.92  |
| 203        | 4.0                | 101.60 | 4.32                | 109.38 |

<span id="page-24-5"></span><span id="page-24-4"></span>**Table 2 • Label Sizes**

## <span id="page-24-1"></span>**SEH IPv6 PS Configuration Label**

Before printing an SEH IPv6 PS configuration label, be sure the correct media size is loaded in your printer. See [Table 2](#page-24-2) for more specific information.

#### **To print an SEH IPv6 PS configuration label, complete these steps:**

- **1.** Turn on (**I**) the printer and let it complete its power-up cycle.
- **2.** When the POST cycle is complete, press the Status button for one second.

An SEH IPv6 PS status page (or PS configuration label) prints. Your configuration label looks similar to this:

#### **Figure 5 • SEH IPv6 PS Configuration Label**

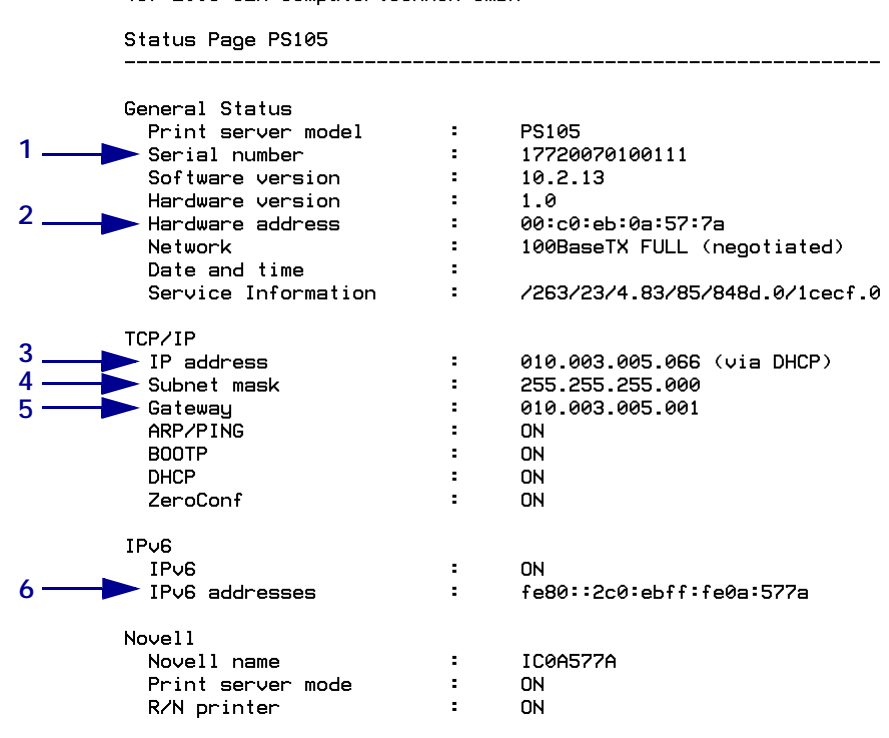

(C) 2008 SEH Computertechnik GmbH

<span id="page-25-8"></span><span id="page-25-5"></span><span id="page-25-1"></span>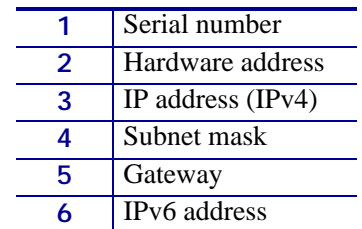

- <span id="page-25-7"></span><span id="page-25-6"></span><span id="page-25-4"></span><span id="page-25-3"></span><span id="page-25-2"></span><span id="page-25-0"></span>**3.** Changes to settings on either the printer or the print server may require specific information. This specific information is often found on the configuration label. From the configuration label, you need to look for these numbers:
	- IP ADDRESS
	- IPv6 ADDRESS
	- SUBNET MASK
	- DEFAULT GATEWAY
	- SERIAL NUMBER
	- HARDWARE ADDRESS (MAC address)

## <span id="page-26-0"></span>**Status Button**

#### <span id="page-26-2"></span><span id="page-26-1"></span>**Reset the SEH IPv6 PS to Factory Defaults**

<span id="page-26-4"></span><span id="page-26-3"></span>You may reset all print server parameters to their default values (factory default settings). Earlier settings will be deleted in this process. Installed certificates will not be deleted.

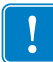

**Important •** Since the IP address of the print server will be reset as well, the Print Server Home page cannot be started or displayed after the reset.

You must reset the parameters, for example, if you want to use the print server in another network by changing the location of the printer. Before this change of location, you should reset the parameters to the default settings to install the print server in another network.

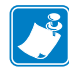

Note • If a password has been set in the print server, the password has to be entered before resetting the parameters. No password is necessary if you reset the print server using the Status button on the print server.

#### **To default the SEH IPv6 PS to factory settings using the Status button, complete these steps:**

The Status button is a small blue button on the back of the SEH IPv6 PS devices.

**1.** What type of SEH IPv6 PS device do you have?

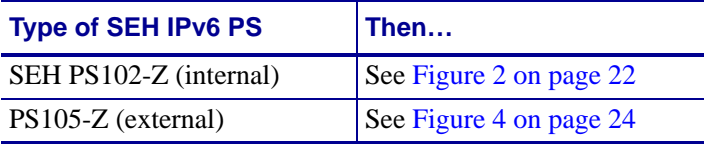

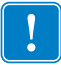

**Important •** The Reset mode is signaled by the simultaneous flashing of the Activity LED (yellow) and the Status LED (green) and remains active for the duration of five flashes. The Status button must be released within this time frame, otherwise, the print server will go into BIOS mode. In this case, you will need to start the reset process again.

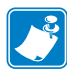

**Note •** Before starting the reset process, disconnect the network cable from the SEH IPv6 PS device to avoid the distracting flashing Link LED.

- **2.** Turn off (**O**) the printer.
- **3.** Press and hold the Status button on the SEH IPv6 PS device.
- **4.** Turn on (**l**) the printer.

Wait until the Activity and Status LED's start blinking simultaneously. The Reset Mode is activated.

**5.** Release the Status button for about two seconds.

The LED's blink in an alternating pattern.

**6.** Once again, press and hold the Status button.

The LED's blink simultaneously. After a few seconds, only the Activity LED (yellow) blinks consistently.

- **7.** Release the Status button.
- **8.** Turn the printer off (**O**) and back on (**l**).
- **9.** Press the status button for a short time to print a status page.

The status page may be used to check whether the parameters were successfully reset.

**10.** Once parameters are reset, reconnect the network cable to the SEH IPv6 PS device.

#### <span id="page-28-0"></span>**Power**

<span id="page-28-9"></span><span id="page-28-5"></span>Power for the SEH PS105-Z is provided via pin 18 of the parallel port (Centronics) connector.

## <span id="page-28-1"></span>**LED's**

### <span id="page-28-2"></span>**SEH IPv6 PS Status Indicator**

<span id="page-28-8"></span>The Status Indicator LED indicates the operational status of the SEH IPv6 PS.

During normal operation, the LED is solid green. This indicates all the hardware is functioning properly and SEH IPv6 PS has detected the presence of the network. It does not mean the SEH IPv6 PS has an IP address or is attached to a printer queue.

#### <span id="page-28-3"></span>**SEH IPv6 PS Network Activity Indicator**

<span id="page-28-7"></span>A Network Activity LED indicates a data packet has been received by the SEH IPv6 PS.

During normal operation, the LED is blinking yellow based on the rate at which it receives packets. Network activity detected by this LED does not mean the activity is data for the print server. The activity is any activity on the network seen by the SEH IPv6 PS.

#### <span id="page-28-4"></span>**SEH IPv6 PS Link Indicator**

<span id="page-28-6"></span>The Link Indicator LED indicates a physical connection to the network is available via the SEH IPv6 PS.

During normal operation, the LED is solid green.

 $\mathbf{E}$ 

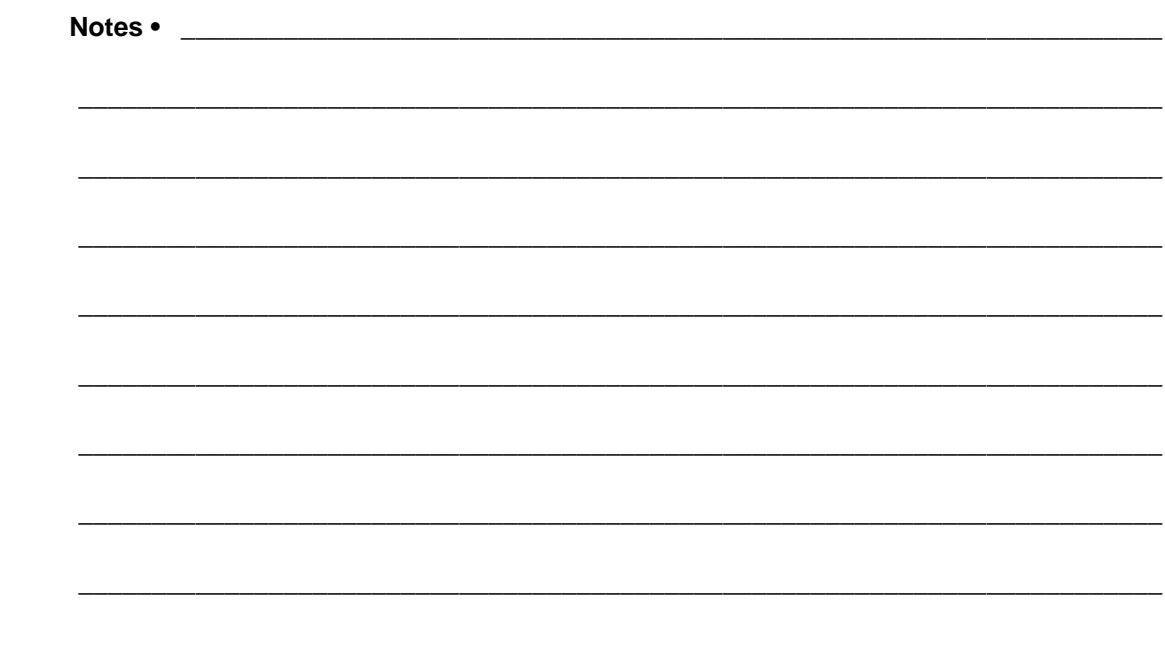

## <span id="page-30-1"></span>Configuration

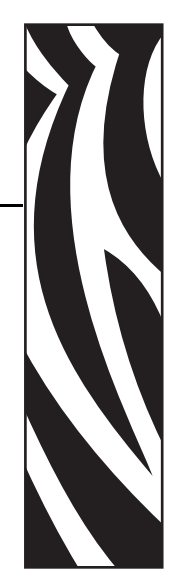

4

<span id="page-30-2"></span><span id="page-30-0"></span>This chapter provides you with details for configuring the SEH IPv6 PS.

#### **Contents**

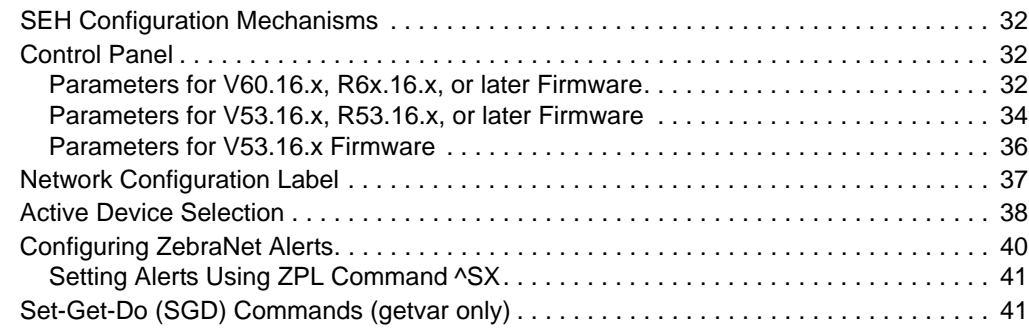

## <span id="page-31-0"></span>**SEH Configuration Mechanisms**

<span id="page-31-8"></span>This document is only intended as an addendum to the existing SEH documentation and is not intended to repeat information already included in SEH documentation. Please refer to the SEH IPv6 CD for more detailed information and user manuals.

## <span id="page-31-1"></span>**Control Panel**

<span id="page-31-3"></span>Loading network defaults (DEFAULT NET) from the Zebra printer control panel has no effect on the SEH IPv6 PS. If you need to reset the network parameters, see *[Reset the SEH IPv6 PS](#page-26-2)  [to Factory Defaults on page 27](#page-26-2)*.

#### <span id="page-31-2"></span>**Parameters for V60.16.x, R6x.16.x, or later Firmware**

The following printers and print engines use firmware versions V60.16.x, R6x.16.x, or later:

- <span id="page-31-7"></span><span id="page-31-5"></span>• 105*SL*
- 110*Xi*III*Plus*, 140*Xi*III*Plus*, 170*Xi*III*Plus*, 220*Xi*III*Plus*
- R110Xi, R170Xi
- Z4Mplus, Z6Mplus
- <span id="page-31-4"></span>• 110*PAX*4, 170*PAX*4, R110*PAX*4

**Firmware Requirements** [Table 3](#page-32-0) shows the network parameters that may be viewed or modified through the printer's control panel. These parameters appear on printers with firmware V60.16.x, R6x.16.x, or later.

Printers with older versions of firmware have a different set of parameters. You may download firmware V60.16.x, R6x.16.x, or later to access the newer encryption features. Go to <http://www.zebra.com/firmware>for firmware download options.

<span id="page-31-6"></span>**Network Password** Some of the parameters can be password-protected by a network password. By default, the network print servers run in an "unprotected" mode (password set to **0000**), which means that you do not need to enter a network password through the control panel to view or modify network settings. To set a network password (not the same as the general printer password), use the ^WP ZPL command. For more specific details about ZPL commands, see *ZPL II*® *Programming Guide For x.14 Firmware and Above.*

<span id="page-32-4"></span><span id="page-32-2"></span>**Table 3 • Network Parameters for V60.16.x, R6x.16.x, or later Firmware (105***SL***,** *Xi***III Series, R***Xi* **Series, Z4Mplus, Z6Mplus, and** *PAX***4 Series)**

<span id="page-32-1"></span><span id="page-32-0"></span>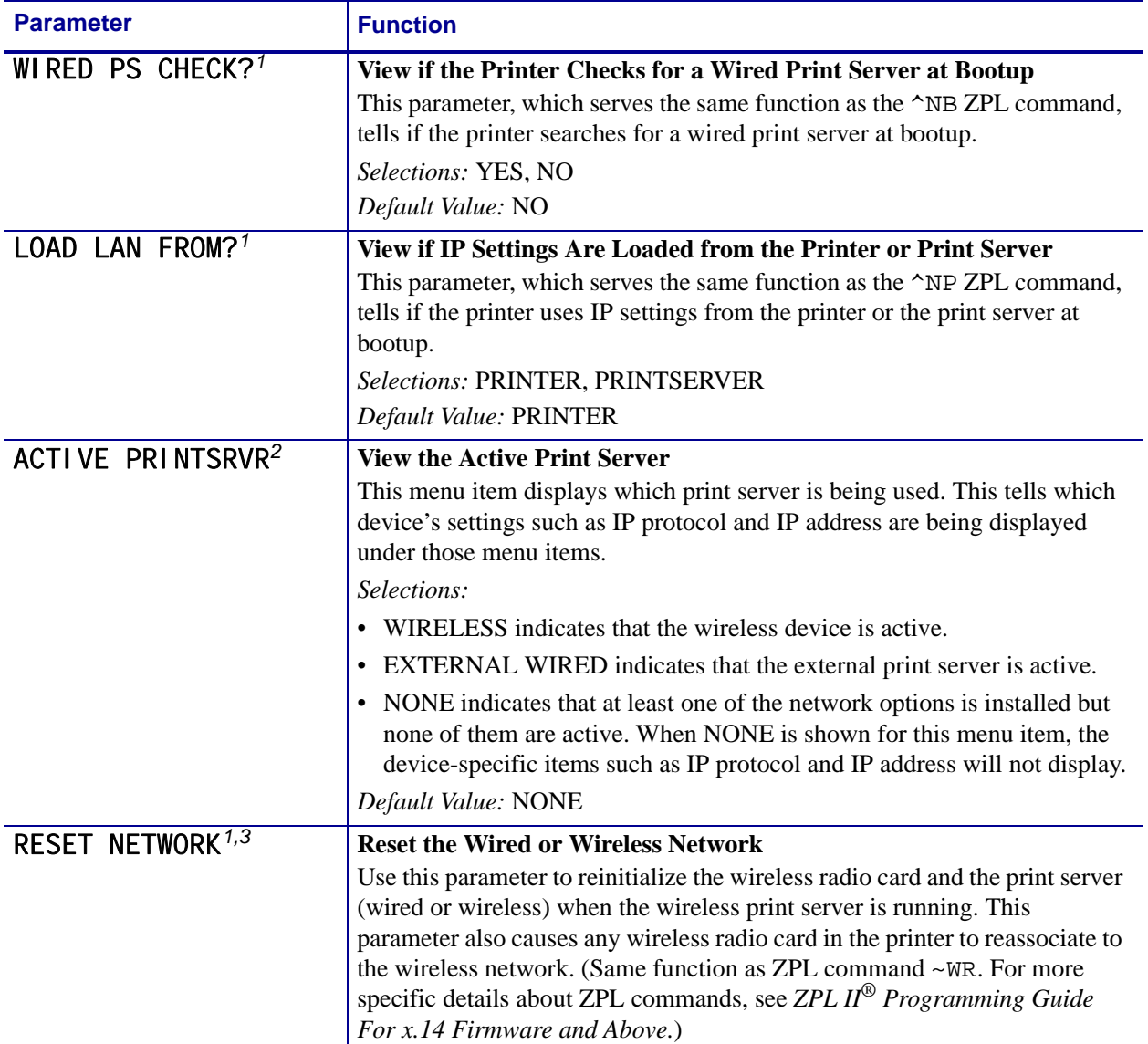

<span id="page-32-3"></span>1 Appears only when a wireless print server is installed.

2 Appears after the printer recognizes the existence of a print server (wired or wireless).

3 If a wireless password is set, you must enter the wireless password (not the printer password) to access this parameter.

#### <span id="page-33-0"></span>**Parameters for V53.16.x, R53.16.x, or later Firmware**

The following printers use firmware versions V53.16.x, R53.16.x, or later:

- <span id="page-33-10"></span><span id="page-33-7"></span>• ZM400, ZM600
- RZ400, RZ600
- <span id="page-33-4"></span>• 110Xi4, 140Xi4, 170Xi4, 220Xi4

**Firmware Requirements** [Table 4](#page-33-1) shows the wireless parameters that may be viewed or modified through the printer's control panel.

<span id="page-33-8"></span>**Network Password** Some of the parameters can be password-protected by a network password. By default, the network print servers run in an "unprotected" mode (password set to **0000**), which means that you do not need to enter a network password through the control panel to view or modify network settings. To set a network password (not the same as the general printer password), use the ^WP ZPL command. For more specific details about ZPL commands, see *ZPL II*® *Programming Guide For x.14 Firmware and Above.*

<span id="page-33-1"></span>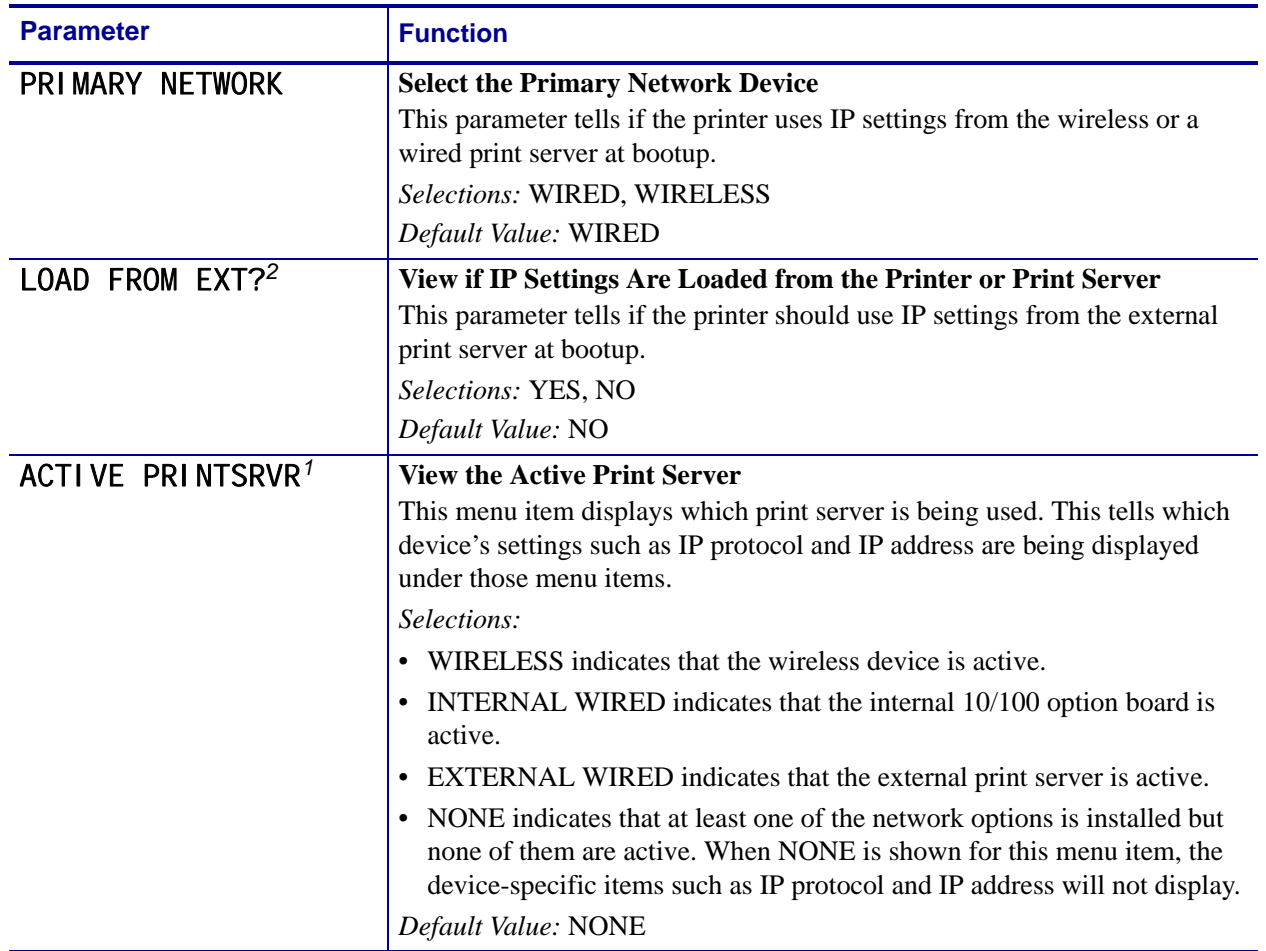

#### <span id="page-33-9"></span><span id="page-33-6"></span><span id="page-33-5"></span><span id="page-33-3"></span><span id="page-33-2"></span>**Table 4 • Wireless Parameters for V53.16.x and R53.16.x Firmware (Xi4, ZM400, ZM600, RZ400, and RZ600 Printers)**

#### <span id="page-34-0"></span>**Table 4 • Wireless Parameters for V53.16.x and R53.16.x Firmware (Xi4, ZM400, ZM600, RZ400, and RZ600 Printers) (Continued)**

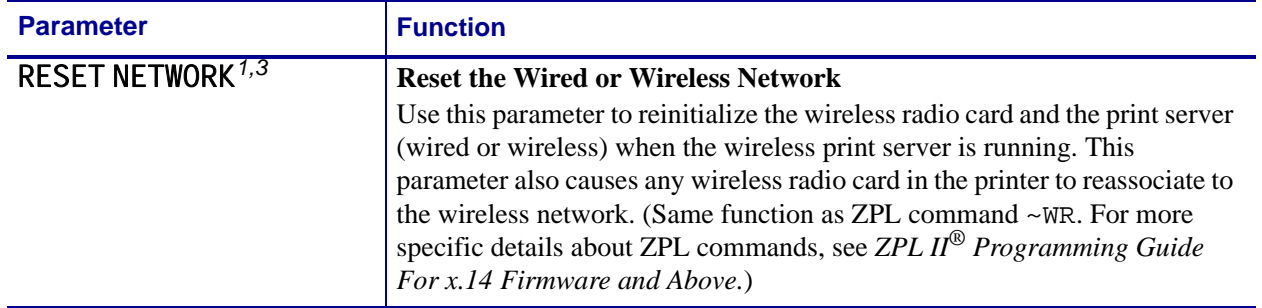

1 Appears after the printer recognizes the existence of a print server (wired or wireless).

2 Appears only when a wireless print server is installed.

3 If a wireless password is set, you must enter the wireless password (not the printer password) to access this parameter.

### <span id="page-35-0"></span>**Parameters for V53.16.x Firmware**

<span id="page-35-6"></span><span id="page-35-5"></span>The S4M printer uses V53.16.x firmware.

[Table 5](#page-35-1) shows the network parameters that may be viewed or modified through the S4M control panel. To view wireless and network parameters that are not available as selections through the control panel, print a network configuration label.

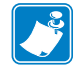

**Note •** Refer to the *S4M User Guide* for specific instructions on how to use the control panel.

<span id="page-35-1"></span>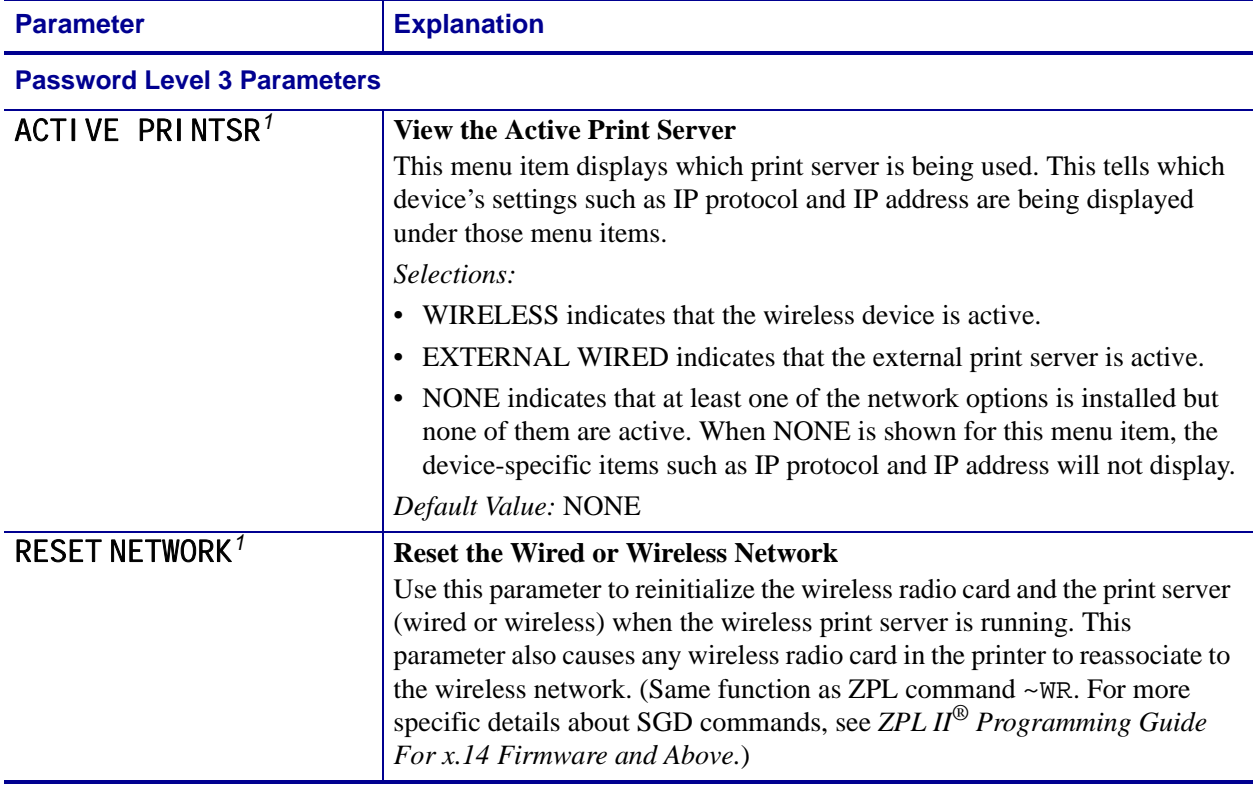

#### <span id="page-35-3"></span><span id="page-35-2"></span>**Table 5 • Wireless Parameters for V53.16.x Firmware (S4M Printer)**

<span id="page-35-4"></span>1 Appears after the printer recognizes the existence of a print server (wired or wireless).

## <span id="page-36-0"></span>**Network Configuration Label**

The network configuration label contains the IP Address, primary print server, and other useful information.

#### <span id="page-36-1"></span>**Figure 6 • Network Configuration Label**

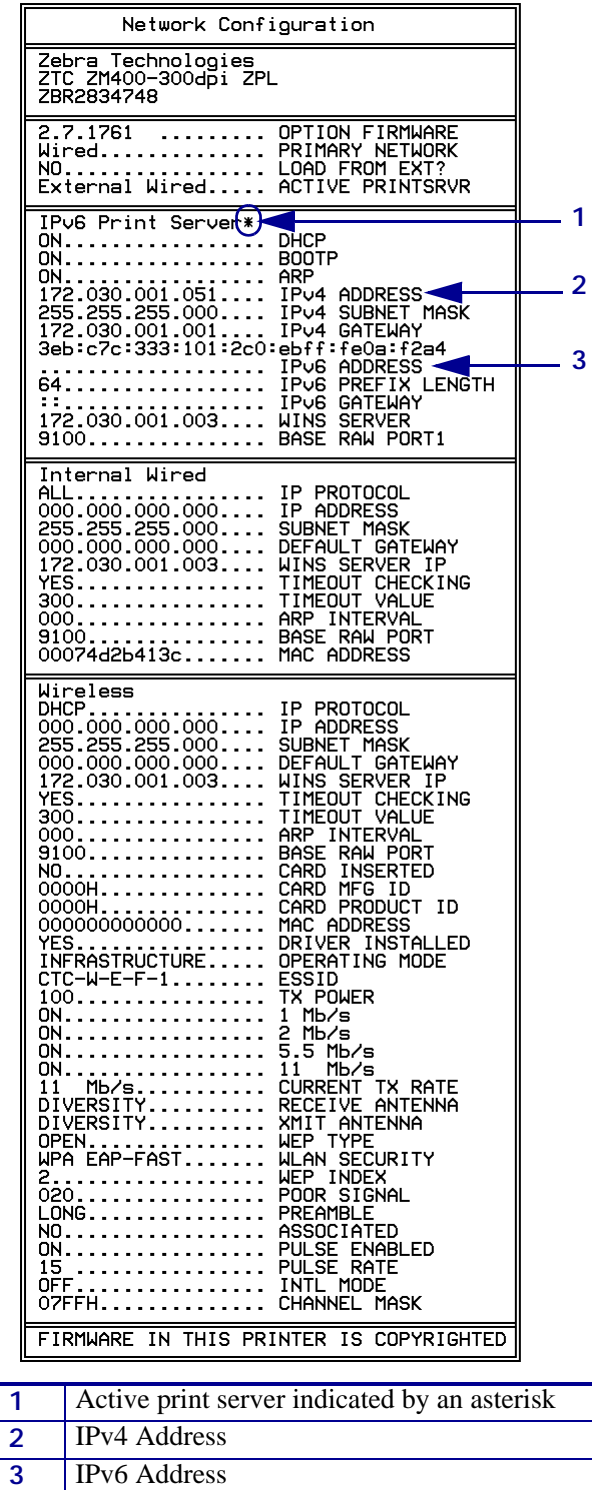

## <span id="page-37-0"></span>**Active Device Selection**

<span id="page-37-1"></span>Your active device print server selection is dependent on the model of printer or print engine that you have.

<span id="page-37-2"></span>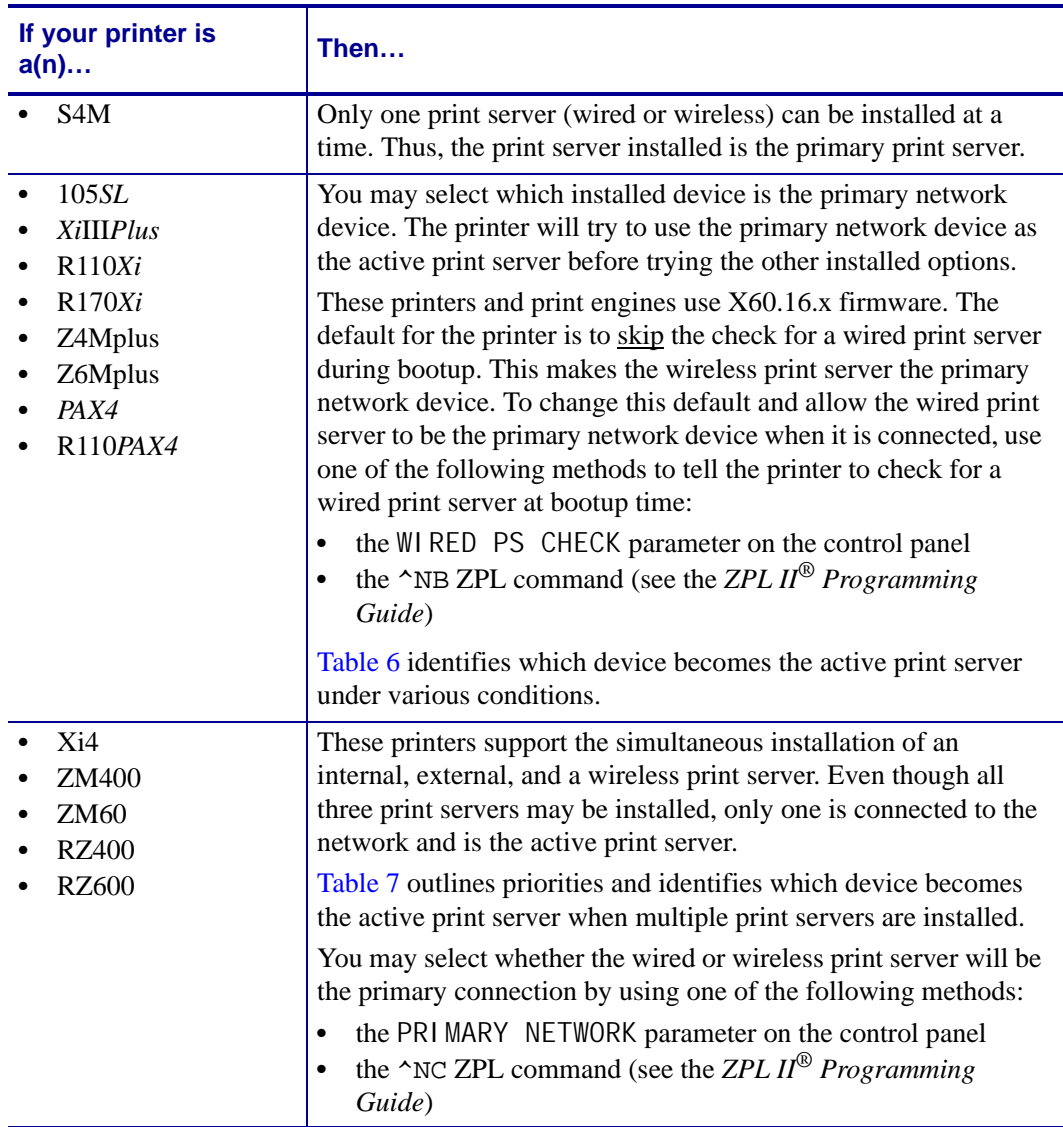

#### **Table 6 • Results of Check for Wired Print Server for 105***SL***,** *Xi***III***Plus***, Z4Mplus, Z6Mplus, and** *PAX***4 Series Printers**

<span id="page-38-0"></span>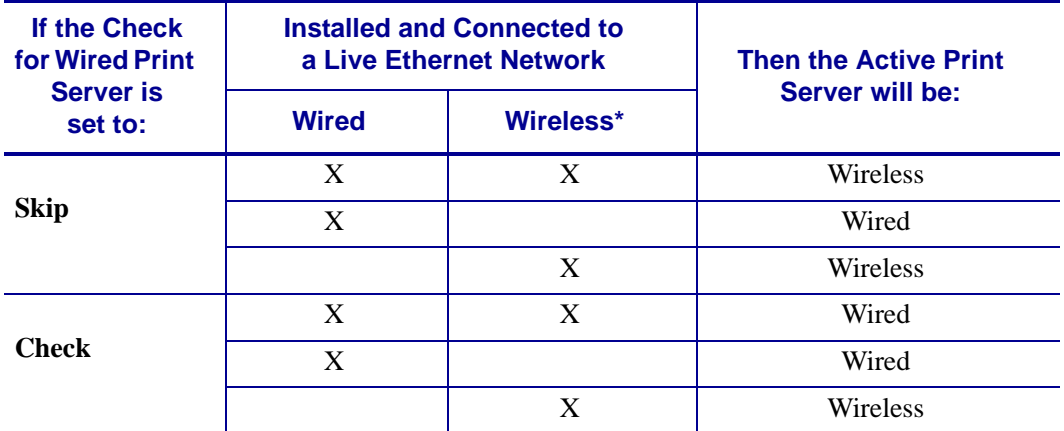

\* NOTE: A wireless option board must have an active radio that can properly associate to an access point.

<span id="page-38-1"></span>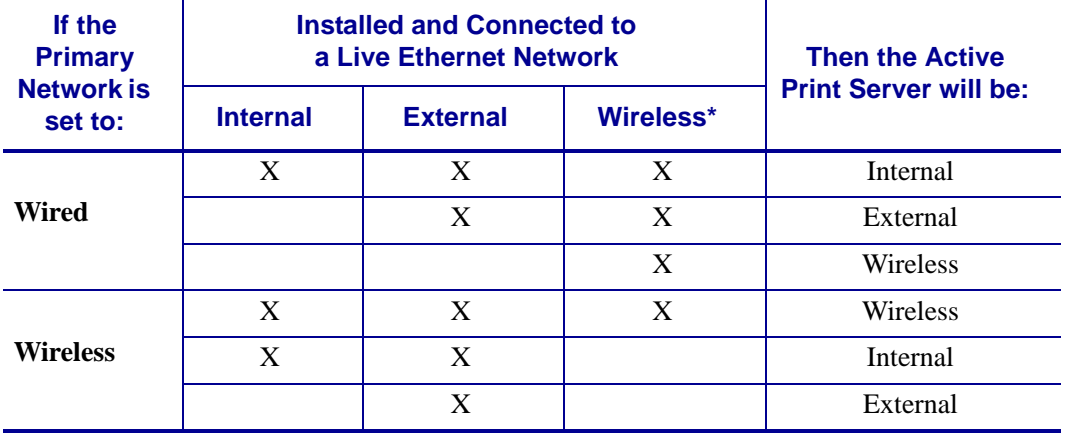

#### **Table 7 • Active Print Server Matrix for Xi4, ZM400, ZM600, RZ400, and RZ600 Printers**

\* NOTE: A wireless option board must have an active radio that can properly associate to an access point.

## <span id="page-39-0"></span>**Configuring ZebraNet Alerts**

ZebraNet Alert gives you the ability to manage your Zebra printers by immediately notifying System Administrators of printer error or warning conditions, which reduces printer downtime and increases application efficiency.

[Table 8](#page-39-1) shows the conditions that can trigger alerts and the possible destinations

<span id="page-39-1"></span>

| <b>Alert Type</b>                            | <b>Error Condition</b>                                                                                                    |  |
|----------------------------------------------|----------------------------------------------------------------------------------------------------|--|
| <b>ZebraLink Alerts</b>                      | Paper out<br>$\bullet$<br>Ribbon out<br>$\bullet$<br>Head too hot<br>$\bullet$<br>Head too cold<br>$\bullet$<br>Head open<br>$\bullet$<br>Supply too hot<br>٠<br>Ribbon in<br>$\bullet$<br>Rewind<br>$\bullet$<br>Cutter jammed<br>$\bullet$<br>Printer paused<br>$\bullet$<br>PQ job completed<br>$\bullet$<br>Label ready<br>$\bullet$<br>Head element bad<br>٠<br><b>BASIC</b> runtime<br>$\bullet$<br><b>BASIC</b> forced<br>$\bullet$<br>Power on<br>$\bullet$<br>Clean printhead<br>٠<br>Media low<br>$\bullet$<br>Ribbon low<br>$\bullet$<br>Replace head<br>٠<br><b>Battery</b> low<br>$\bullet$ |  |
| <b>ZebraNet Alert</b><br><b>Destinations</b> | RFID error<br>$\bullet$<br>Unsolicited Alert messages can be directed to the following<br>destinations:<br>TCP/IP<br>$\bullet$                                                                                                    |  |

<span id="page-39-2"></span>**Table 8 • ZebraNet Alert and Destinations**

### <span id="page-40-2"></span><span id="page-40-0"></span>**Setting Alerts Using ZPL Command ^SX**

<span id="page-40-3"></span>It is important to understand the relationship between the SEH IPv6 PS and the printer when you are establishing alerts. When the printer transmits an alert on the parallel port, the SEH IPv6 PS will intercept the data and transmit it viat the TCP/IP port.

In order to receive unsolicited alerts via TCP/IP, you must configure the alert to be transmitted on the parallel port by setting the second parameter of the ^SX command to 'B'. For more details on the ^SX command, see the *ZPL II*® *Programming Guide For x.14 Firmware and Above.*

## <span id="page-40-1"></span>**Set-Get-Do (SGD) Commands (getvar only)**

<span id="page-40-4"></span>SGD commands can be used to query the printer for print server configuration information. For more specific details about SGD commands, see *ZPL II*® *Programming Guide For x.14 Firmware and Above.*

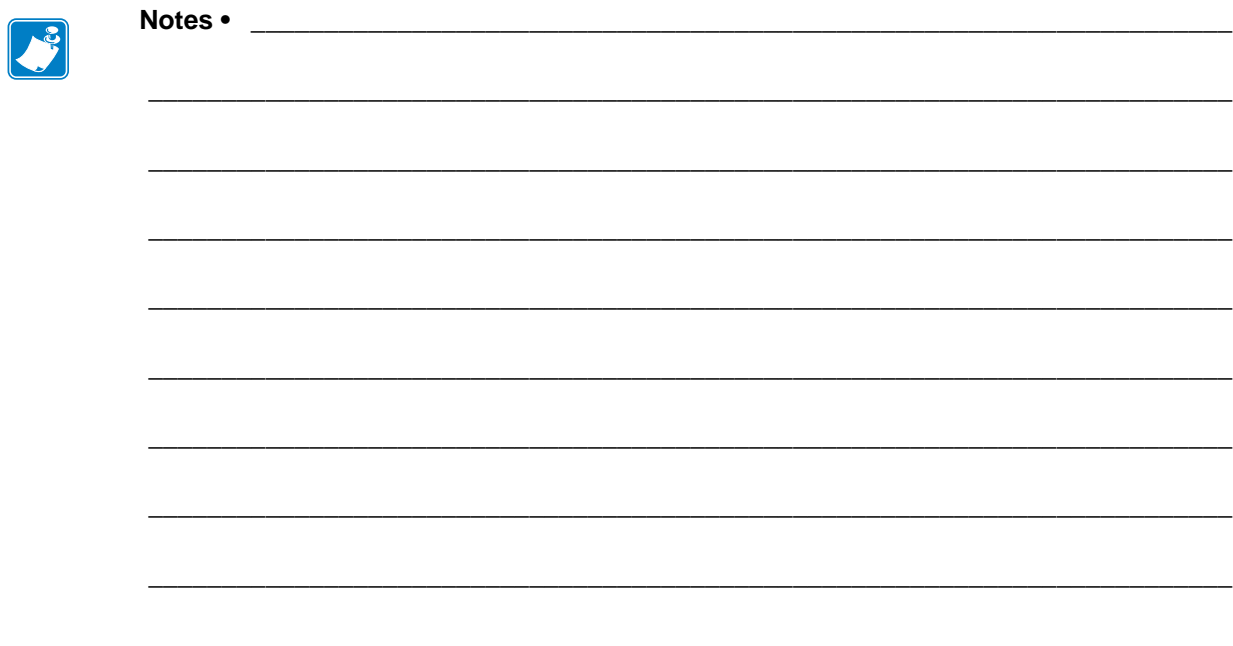

## <span id="page-42-1"></span><span id="page-42-0"></span>Software Tools

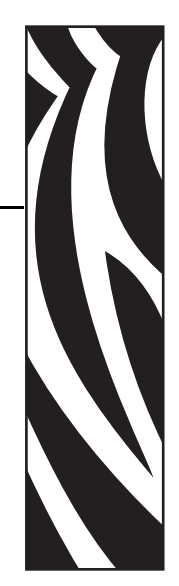

5

<span id="page-42-2"></span>This chapter provides you with details on the SEH and ZebraNet Utilities.

#### **Contents**

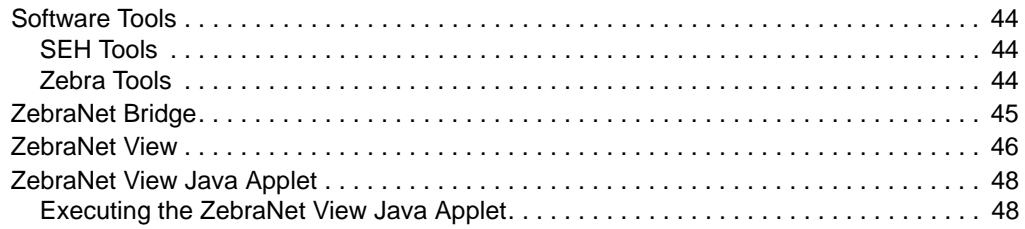

## <span id="page-43-0"></span>**Software Tools**

### <span id="page-43-1"></span>**SEH Tools**

<span id="page-43-5"></span><span id="page-43-4"></span><span id="page-43-3"></span>SEH tools may be used to configure and manage print servers. See the InterCon-NetTool software application on the SEH IPv6 PS CD.

### <span id="page-43-2"></span>**Zebra Tools**

Printers using the SEH IPv6 PS may be discovered using any of the ZebraNet tools. Some functionality may be limited.

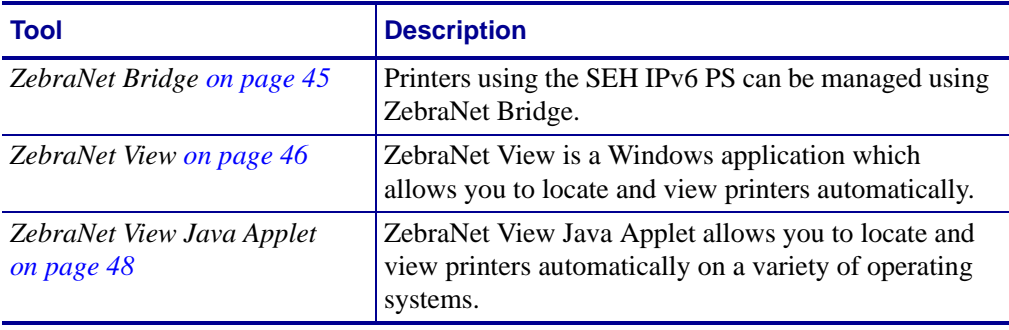

## <span id="page-44-0"></span>**ZebraNet Bridge**

<span id="page-44-1"></span>Printers using the SEH PS can be managed using ZebraNet Bridge. PS settings will be viewable only, while printer settings may be modified and viewed. For more information, see the *ZebraNet™ Bridge Enterprise Printer Management User Guide*.

ZebraNet Bridge Enterprise remotely configures and monitors ZebraLink-enabled printers and ZebraNet print servers in real time. Core functions include:

- Automatic printer discovery across the enterprise network
- Dynamic group management
- Heartbeat monitoring and status indicators
- Viewable and changeable printer settings
- Viewable print server settings
- Easy firmware, font, and file downloading
- Configuration Broadcast
- Critical alert management
- Printer profiles

## <span id="page-45-0"></span>**ZebraNet View**

<span id="page-45-2"></span>ZebraNet View allows you to locate printers automatically. It can search on parameters such as IP address, subnet, printer model, printer status, and many other user-defined characteristics. ZebraNet View also allows you to view the print server status.

#### **To open ZebraNet View Utilities, complete these steps:**

<span id="page-45-1"></span>**1.** From the task bar, select Start > Programs > ZebraNet Utilities > ZebraNet View.

The ZebraNet View dialog opens.

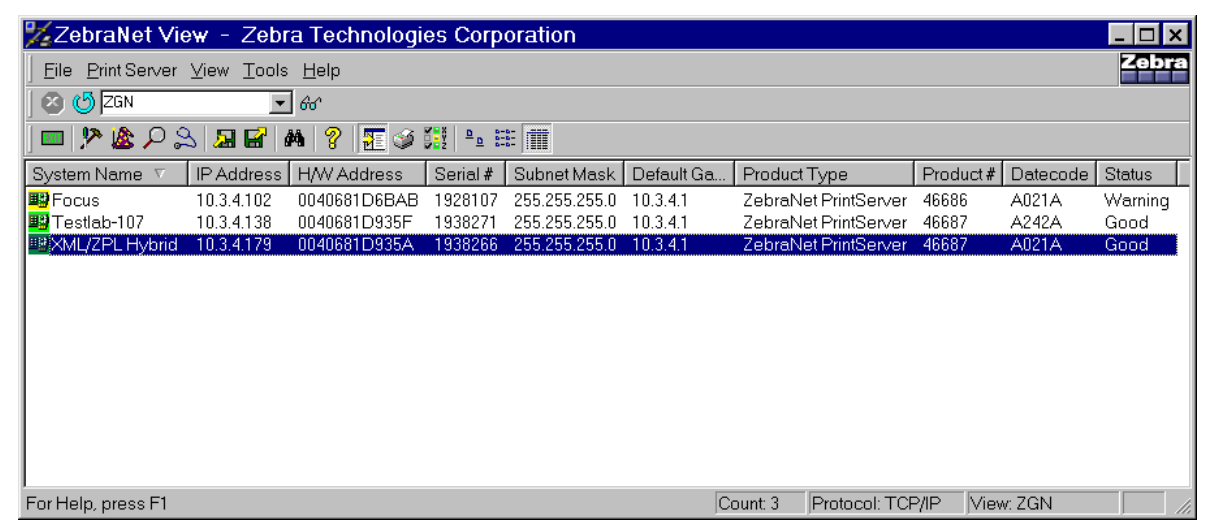

**Figure 7 • ZebraNet View**

**2.** Select your printer.

#### **To view the print server status, complete these steps:**

- **1.** Open ZebraNet View Utilities.
- **2.** Select your printer.
- **3.** Right-click and select Status.

The ZebraNet View Status dialog opens.

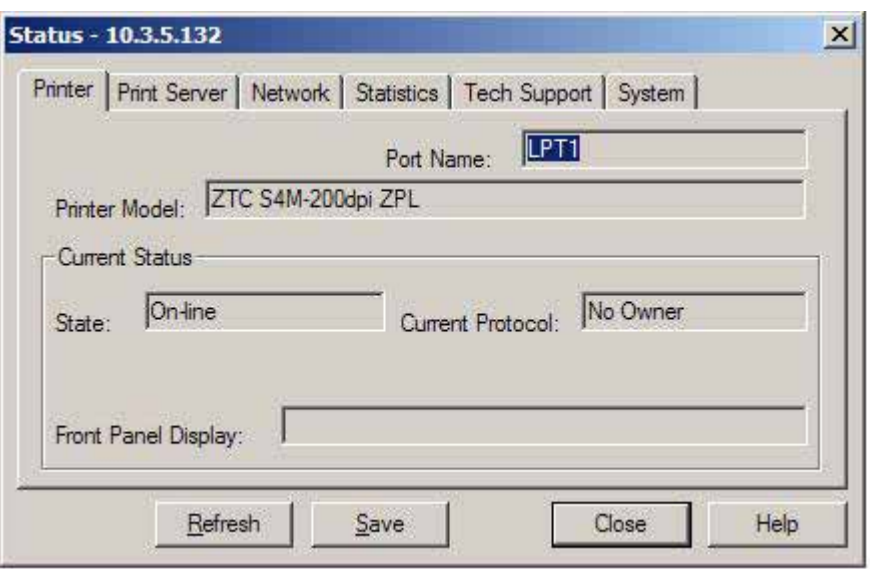

#### <span id="page-46-0"></span>**Figure 8 • ZebraNet View Status**

The tabs across the top of the dialog will provide you with a variety of status information.

## <span id="page-47-0"></span>**ZebraNet View Java Applet**

#### <span id="page-47-1"></span>**Executing the ZebraNet View Java Applet**

<span id="page-47-3"></span>The first time you execute the ZebraNet View Java Applet, you must complete several additional steps to work with this utility.

#### **To begin working with ZebraNet View Java Applet, complete these steps:**

**1.** From the task bar, select Programs > ZebraNet Utilities > ZebraNet View Java Applet 1.0. This Security Warning dialog opens:

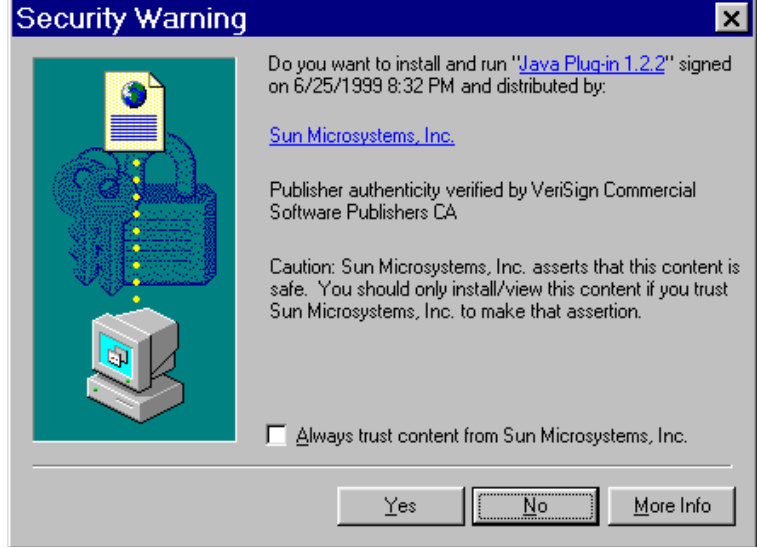

<span id="page-47-2"></span>**Figure 9 • ZebraNet Security Warning**

**2.** To begin the installation, click Yes.

The Select Java Plugin Installation dialog opens:

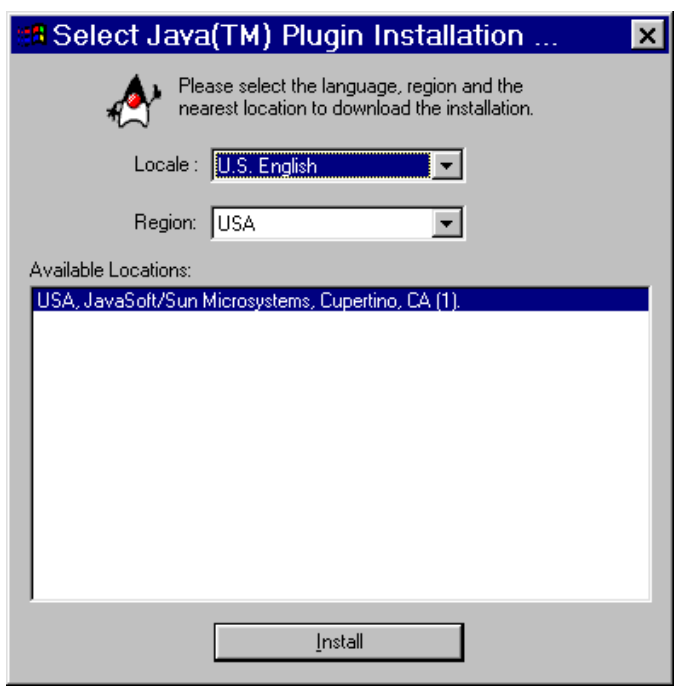

#### **Figure 10 • Select Java Plugin Installation**

**3.** Make the selections that apply to your environment, and click Install.

The Software License Agreement opens.

#### **Figure 11 • Software License Agreement**

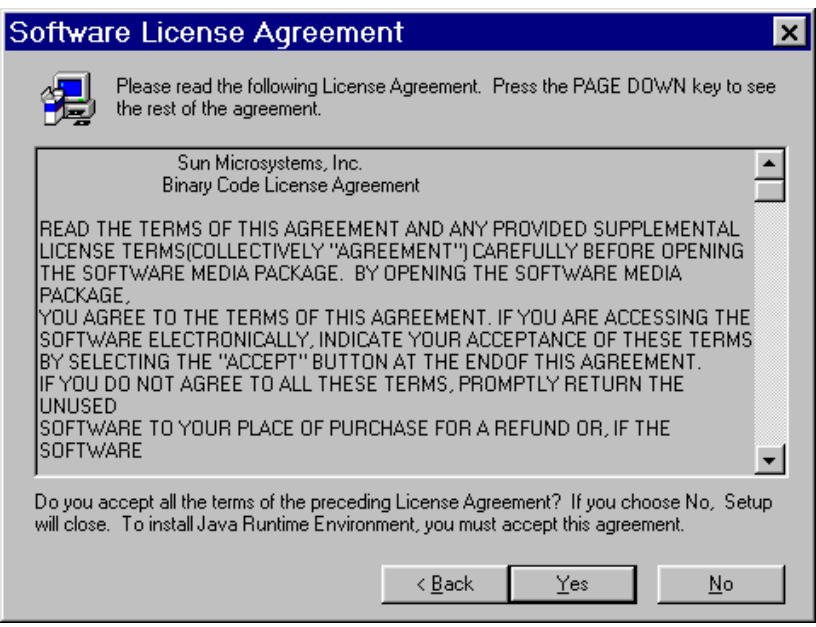

- **4.** Read the License Agreement.
- **5.** To continue with the installation, click Yes.

**6.** When the installation is complete, click OK.

The ZebraNet View Java Applet 1.0 page opens.

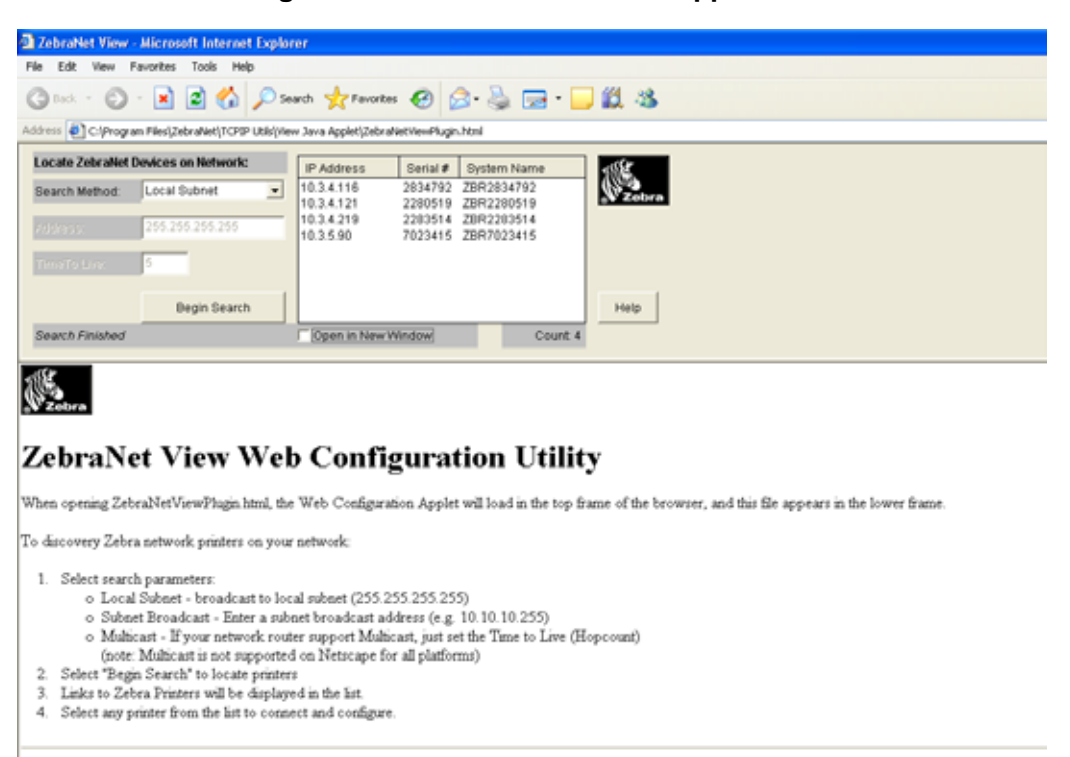

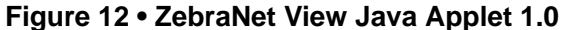

The ZebraNet View Web Configuration Applet for the Sun Java Plugin is supported on Netscape Navigator and Internet Explorer with the Sun Java Plugin 1.2.2 or higher a prompt should appear to allow installation. If the Plugin cannot be installed, a version of this applet can run on the built in 1.1 Java virtual machine on Netscape 4.08 or gr<br>greater. Certain features (network broadcast

- **7.** In the Search Method drop-down box, select the search method you want.
- **8.** Click Begin Search.

It searches your network for all networked Zebra printers, discovers them, and lists them.

**9.** When you select a device from the discovery list, the selected device's Home Page appears in the lower portion of the view (it replaces the ZebraNet View Web Configuration Utility content).

## <span id="page-50-0"></span>Hardware Troubleshooting

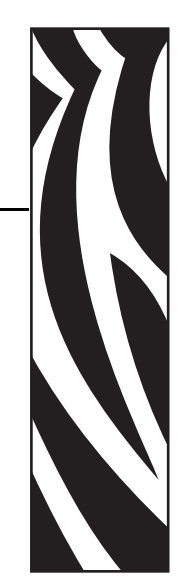

<span id="page-50-1"></span>6

<span id="page-50-2"></span>This section provides you with solutions to known issues.

#### **Contents**

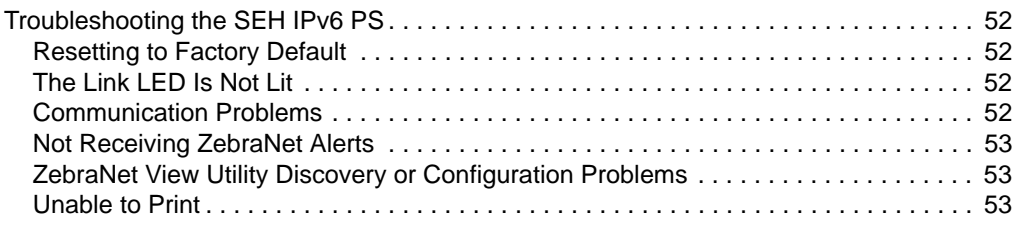

## <span id="page-51-0"></span>**Troubleshooting the SEH IPv6 PS**

#### <span id="page-51-1"></span>**Resetting to Factory Default**

<span id="page-51-6"></span><span id="page-51-5"></span>For more information about resetting the SEH IPv6 PS to factory defaults, refer to *[Reset the](#page-26-2)  [SEH IPv6 PS to Factory Defaults on page 27](#page-26-2)*.

#### <span id="page-51-2"></span>**The Link LED Is Not Lit**

If the LED is not lit, the SEH IPv6 PS has not detected the presence of a network cable. To solve the problem:

- **1.** Turn the printer off (**O**).
- **2.** Remove the network cable from the SEH IPv6 PS.
- **3.** Plug the network cable back in until you hear a click.
- **4.** Check the other end of the cable in the same manner.
- **5.** Turn the printer on (**l**). If the SEH IPv6 PS still does not detect a cable, continue.
	- **Important** Cables with a rating higher than CAT-6 have **not** been tested.
- **6.** Verify that the network cable is appropriate for the network and has an RJ-45 connector.
- <span id="page-51-4"></span>**7.** Connect the SEH IPv6 PS to a network drop that is a known good network connection. If the SEH IPv6 PS is still unable to detect the network cable, contact Technical Support for assistance.

#### <span id="page-51-3"></span>**Communication Problems**

Because the print server is connected via the parallel port, certain error conditions within the printer (such as MEDIA OUT) may prevent communication through the print server. Clear the error to resume operation.

#### <span id="page-52-0"></span>**Not Receiving ZebraNet Alerts**

<span id="page-52-3"></span>Make sure that you have configured the alerts to be sent out the parallel port. For more information on configuring alerts, see *[Setting Alerts Using ZPL Command ^SX on page 41](#page-40-2)*.

#### <span id="page-52-1"></span>**ZebraNet View Utility Discovery or Configuration Problems**

If you are having problems using the ZebraNet View utility to discover the unit, check the following:

- <span id="page-52-5"></span>• Verify there is not a router between the workstation running ZebraNet View and the SEH IPv6 PS. Because the SEH IPv6 PS does not have an IP address, TCP/IP communication cannot be started across a router. Run ZebraNet View on the same subnet as the SEH IPv6 PS.
- <span id="page-52-4"></span>• Verify that the Status LED is solid green, the Link LED is solid green and the Activity LED is blinking yellow.

#### <span id="page-52-2"></span>**Unable to Print**

If you are having problems printing, verify that there is communication between the SEH IPv6 PS and the printer. Check the following:

- Print a configuration label by pressing the test button on the SEH IPv6 PS. If a configuration label does not print, verify the printer has media and ribbon (if used) and is not paused.
- Ping the printer to determine the ability to communicate with the printer. See *[Ping the](#page-53-0)  [Printer](#page-53-0)*.
- Check obvious error conditions such as head open, out of media, out of ribbon, etc.
- If problems persist, contact Technical Support.

#### <span id="page-53-0"></span>**Ping the Printer**

#### **To ping the printer, complete these steps:**

<span id="page-53-2"></span>**1.** Open a DOS window.

To open a DOS window, click on Start > Run.

- **2.** In the Open text box, type: cmd
- **3.** From the DOS prompt, type:

ping xxx.xxx.xxx.xxx where xxx.xxx.xxx.xxx is the IP address of the print server.

<span id="page-53-1"></span>**4.** See [Figure 13](#page-53-1). You see a reply from the print server indicating a connection.

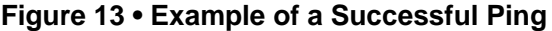

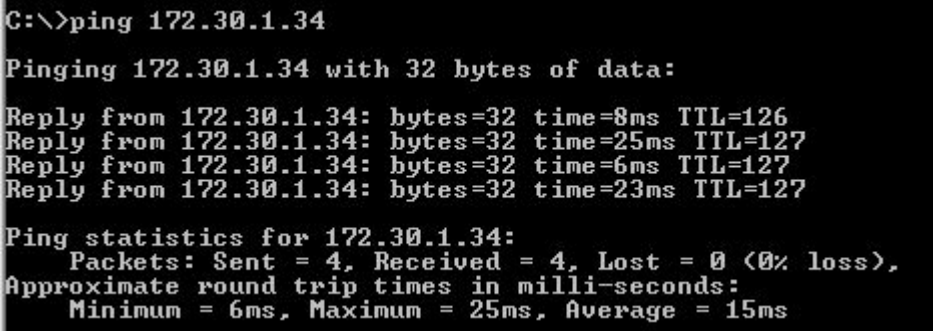

If the issue is a communication problem, you would have received an error message.

## <span id="page-54-1"></span><span id="page-54-0"></span>Frequently Asked Questions

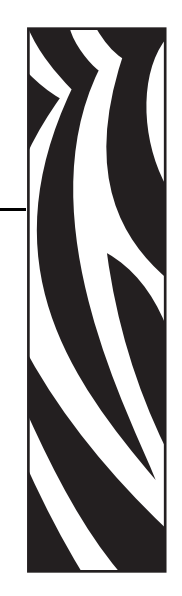

7

<span id="page-54-2"></span>This section provides a group of frequently asked questions (FAQs) about the SEH IPv6 PS.

## <span id="page-55-0"></span>**FAQs**

**Can the internal SEH IPv6 PS option work on a computer network that is running both TCP/IP and IPX protocols simultaneously?** Yes. The SEH IPv6 PS runs all of its available protocols simultaneously. This means that the SEH IPv6 PS can run on mixed networks such as a network using Microsoft, and UNIX.

#### **Will the SEH IPv6 PS allow connectivity to anything other than a PC network?**

Yes. The SEH IPv6 PS allows connectivity to systems such as Novell, Linux, UNIX, Apple, IBM's AS400, and BS2000 networks provided that it is configured using TCP/IP.

#### **What if a print job makes it to the queue, but never leaves the queue? The label does not print.** These are the things to check:

- Confirm that the printer is turned on and receiving power.
- Confirm that the network cable is plugged in and that you can ping the printer.
- If the above bullets do not change the outcome, it is likely that there was a misconfiguration while creating the queue. The queue must be recreated verifying the following:
	- Confirm that you use the print server's valid IP address.
	- If you are using a UNIX or AS/400 host, there is an option for the remote queue name. There is only one valid response to use: LP1.
	- If Windows does not have LPR installed, the above required option should be left blank.
	- See the documentation for other operating system specific queue creation.

#### **What are the minimum requirements to network a printer?**

- Cat-5 network cable with 10BaseT connectors
- SEH IPv6 PS
- Hub or Switch
- If a hub or switch is NOT used, you need a cross-over cable.
- Workstation running a TCP stack with print services installed.

#### **What ports are open on SEH IPv6 PS and related software?**

#### **TCP Ports:**

- 21 FTP
- 80 HTTP Server
- 515 LPD
- 631 IPP port
- 9100 Raw socket connection

#### **UDP Ports:**

- 161 SNMP broadcast from SEH IPv6 PS
- 4201 discovery destination on SEH IPv6 PS
- (dynamic) discovery broadcast from ZebraNet view
- (dynamic) discovery broadcast from ZebraNet view Java

#### **What are my network connectivity options based on when using an SEH IPv6 PS?**

It depends on your environment, but the print server accepts print jobs in any of the following ways:

- *FTP* ZPL files can be sent to the printer via an FTP client as standard ASCII files.
- *HTTP* Using the file printing page, you can send files to the printer to be printed.
- *IPP* Using third-party IPP clients, print jobs can be sent via the Internet.
- *LPR/LPD* Sometimes referred to as queue-based printing. LPR/LPD is the standard in network printing. Most TCP/IP operating systems are compatible with this option.
- *Raw socket connection* You can connect to the printer directly via the network, bypassing *everything in-between*. This option is commonly used to integrate ZPL into existing programs, such as VB scripts.
- *POP3* With proper configuration, you can place ZPL files into the body of an email, and it will print. The print server periodically checks this email box at the specified intervals and prints the body of the message.

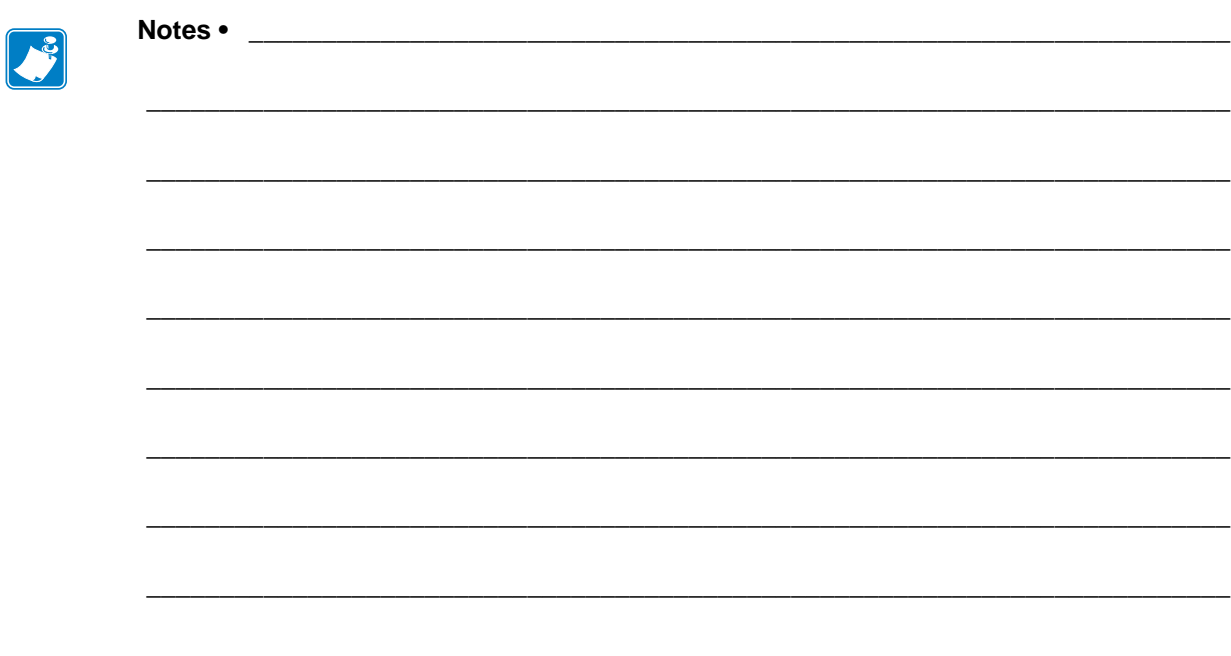

## <span id="page-58-1"></span>**Glossary**

<span id="page-58-2"></span>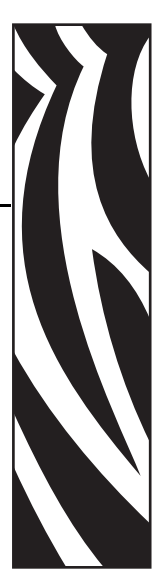

<span id="page-58-0"></span>**10BaseT** A type of Ethernet that uses unshielded twisted pair cable.

**100BaseT** A type of Ethernet that can transmit 100Mb of data per second with a twistedpair cable.

**ARP** The standard TCP/IP method for determining the actual network address of a device based on its IP address.

**ASCII** A standard for the binary representation of characters.

**BOOTP** BOOTP (Bootstrap Protocol) is a protocol that lets a network client configure automatically. It can automatically configure any of the following information: IP address, gateway, subnet, system name, name server, and more. It automatically assigns the necessary settings from a pool of pre-determined addresses for a certain duration of time. BOOTP is the basis for a more advanced network manager protocol, the DHCP (Dynamic Host Configuration Protocol).

**broadcast** In a network, a situation when all destinations on the network receive a given packet.

**client** A workstation or PC in a client/server environment.

**community** For SNMP, a relationship between an agent and a set of SNMP managers that defines security characteristics. The community concept is a local one, defined at the agent. Each community is given a unique community name.

**current mode (parallel port)** A mode that the printer and print server negotiate.

**DHCP (Dynamic Host Configuration Protocol)** DHCP is an alternative to another network IP management protocol, Bootstrap Protocol (BOOTP). Like BOOTP, DHCP can configure an IP address, gateway, subnet, system name, and name server. When speaking about the SEH IPv6 PS, BOOTP, and DHCP configure the same options.

**delete bytes** This number is used to remove characters from the beginning of every job sent to the logical printer. The value for delete bytes can range from 0 to 255.

**dynamic** A dynamic configuration, as the name implies, means that it changes. BOOTP and DHCP offer time-based leases for the configurations they assign. Their changes depend on the time-based lease, and how often the printer itself is offline and online again. A dynamic configuration can include BOOTP or DHCP.

**Ethernet** A widely used local area network system based on the IEEE 802.3 standard.

**firmware** Software routines that are stored in ROM (Read Only Memory). This is typically part of a device, such as a printer or an SEH IPv6 PS.

**FTP** File Transfer Protocol, a TCP/IP-related protocol for transferring files between devices on a network.

**Flash memory** A type of memory that allows read-and-write operations, but permanently stores data when the power is turned off. Useful for storing firmware because it can be easily updated by downloading new code.

**gateway** A device that converts one higher-level network protocol to a different higher level protocol.

**gleaning** A temporary, local configuration option. Gleaning lets you add the address of the device you want to configure to your local workstation's ARP table. This configuration is not permanent and is valid only from the workstation from which you entered the ARP information. After the information is entered into the workstation's ARP table, the user follows up with a Telnet session to enter the information permanently. This configuration option is used mostly by non-Windows workstations that cannot run the ZebraNet View configuration utility.

**IP** Internet Protocol, one of the main protocols of the TCP/IP protocol suite.

**IP address** A network address used by the TCP/IP protocol.

**IPP** Internet Printing Protocol. Allows you to associate a printer with a URL address that is used for printing over the Internet.

**IPX** Internetwork Packet Exchange, one of the NetWare protocols.

**JetAdmin** A Hewlett-Packard printer management program available for NetWare and TCP/IP.

**logical** Refers to conceptual rather than physical. For example, a computer might have a single physical connection to the network (an Ethernet adapter card), but could have logical connections to several other devices on the network.

**MAC Address** Media Access Control. Ethernet address that corresponds to the assigned IP address.

**name server** A workstation on a TCP/IP network that provides a list of all workstations on the network.

**node** A device connected to a network, such as a computer or print server.

**parallel port** A port on a device that sends information in groups of bits over multiple wires, one wire for each bit in a group.

**ping** A TCP/IP command that determines whether a device is accessible on the network.

**POP3** Post Office Protocol, the protocol used to retrieve email from the server.

**port** A physical connector, such as the parallel port, or a logical connection to a device.

**post-string** A string that is sent at the end of every job going to the logical printer. Maximum 64 characters long.

**pre-string** A string that is sent at the beginning of each job that goes to the logical printer. Max 64 characters long.

**print server** A device in a network that changes a network protocol into a printer protocol.

**protocol** A method of sending and receiving data between two or more workstations on a network, and ensuring that the data is received without errors.

**RARP** Reverse Arp, a standard TCP/IP method of determining a device's IP address based on its Ethernet address.

**raw TCP port** A type of TCP port in which data is passed unmodified to the receiving node.

**RJ45** A type of modular jack connector similar to a telephone connector with up to eight wires. Used for 10BaseT and 100BaseT Ethernet connections and for serial port connections.

**SEH IPv6 print server** An Ethernet connectivity solution.

**serial port** On a printer or print server, a port that transfers data one bit at a time. Serial ports usually have either a 25-pin, 9-pin "D," or RJ-45 connector setting mode (parallel port).

A mode that the print server is set to for the highest level of parallel port communications.

**server** A device on a local area network that provides services to client computers on the network.

**SMTP** Simple Mail Transfer Protocol, a protocol used to send email messages over the Internet.

**SNMP** Simple Network Management Protocol, a protocol for monitoring and controlling devices on a network.

**spooling** In printing applications, spooling is the transfer of data to a temporary storage area on disk (the print queue) prior to printing. Spooling allows many jobs to be queued to a single printer.

**static** Refers to a static IP address. All information is provided by the network administrator.

**subnet mask** A TCP/IP method of dividing a network into several smaller subnetworks.

**TCP/IP** Transmission Control Protocol/Internet Protocol, the de facto standard for Internet communications that is widely used on local area networks.

**TCP Port** A method of accessing a TCP/IP service, where a device with a single IP address can have multiple TCP ports.

**Telnet** A TCP/IP protocol that allows two devices to communicate over a LAN.

**trap** An unsolicited message sent by an SNMP agent to an SNMP management station. It notifies the management station of some unusual event.

**UNIX** A general-purpose computer operating system used on many different kinds of computers.

**WCSO** Wireless Card Socket Option. Zebra's wireless Ethernet option.

**Windows 95 and Windows 98** Microsoft's PC operating systems that feature built-in peer-to-peer networking.

**Windows NT** Microsoft's multitasking operating system that can be used either as a client or as a server.

**Windows 2000** Microsoft's multitasking operating system that replaces Windows NT; can be used as either as a client or as a server.

**ZebraNet PrintServer II** An Ethernet connectivity solution.

**ZebraNet 10/100 Print Server** An Ethernet connectivity solution.

**ZebraLink** Allows you to connect and control your bar code printers anywhere and anytime.

**ZPL II** Zebra Programming Language II is a powerful label-definition and printer-control language.

## Index

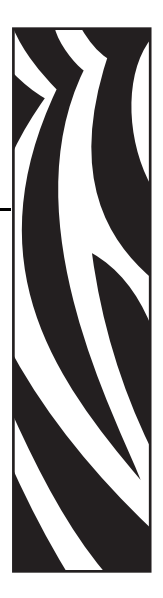

## <span id="page-62-0"></span>**A**

active print server [selecting primary network device, 38](#page-37-1) ACTI VE PRINTSRVR option [view on other printers, 33](#page-32-1) [view on S4M printers, 36](#page-35-2) [view on ZM and RZ printers, 34](#page-33-2)

#### **B**

button [status, 27](#page-26-3)

### **C**

communication problems [troubleshooting, 52](#page-51-4) configuration [control panel, 32](#page-31-3) configuration label [default gateway, 26](#page-25-0) [fields to know, 26](#page-25-1) [hardware address, 26](#page-25-2) [IP address, 26](#page-25-3) [IPv6 address, 26](#page-25-4) [MAC address, 26](#page-25-5) [media sizes, 25](#page-24-3) [print, 25](#page-24-4) [serial number, 26](#page-25-6) [subnet mask, 26](#page-25-7) configure [ZebraNet alerts, 40](#page-39-2) [ZebraNet alerts using ZPL, 41](#page-40-3) [contact information, 7](#page-6-1)

control panel [network parameters, 32](#page-31-3)

## **D**

default gateway [configuration label, 26](#page-25-0) default to factory settings [status button, 27](#page-26-4)

## **E**

execute [ZebraNet View Java Applet, 48](#page-47-2) external print server [view IP settings, 34](#page-33-3) external SEH IPv6 [specifications, 17](#page-16-1)

#### **F**

[factory installation, 16](#page-15-1) [FAQ's, 56](#page-55-0) [field installation, 16](#page-15-2) firmware [requirements, 14](#page-13-4) [S4M parameters, 36](#page-35-3) [V60.16.x, R6x.16.x parameters, 32](#page-31-4) [ZM and RZ parameters, 34](#page-33-4)

#### **G**

[glossary, 59](#page-58-2)

#### **H**

hardware [requirements, 14](#page-13-5)

#### **I**

installation [PS102-Z \(internal\), 20](#page-19-2) [PS105-Z \(external\), 20](#page-19-3) [ZebraNet View Java Applet, 48](#page-47-3) installation types [factory, 16](#page-15-3) [field, 16](#page-15-4) [InterCon-NetTool, 44](#page-43-3) internal SEH IPv6 [specifications, 18](#page-17-1) IP address [configuration label, 26](#page-25-3) IPv6 address [configuration label, 26](#page-25-4)

#### **L**

[LED's, 29](#page-28-5) [link indicator, 29](#page-28-6) [network activity indicator, 29](#page-28-7) [status indicator, 29](#page-28-8) [troubleshooting, 52](#page-51-5) [liability, 2](#page-1-0) link indicator [LED, 29](#page-28-6) [troubleshooting, 52](#page-51-5) LOAD FROM EXT? option [view on ZM and RZ printers, 34](#page-33-5) LOAD LAN FROM? option [view on other printers, 33](#page-32-2)

#### **M**

MAC address [configuration label, 26](#page-25-8) [media sizes, 25](#page-24-3)

#### **N**

network activity indicator [LED, 29](#page-28-7) [network configuration label, 37](#page-36-1) network parameters ACTIVE PRINTSRVR[, 33,](#page-32-1) [34,](#page-33-2) [36](#page-35-2) LOAD FROM EXT?[, 34](#page-33-5) LOAD LAN FROM?[, 33](#page-32-2) PRIMARY NETWORK[, 34](#page-33-6) RESET NETWORK[, 33,](#page-32-3) [35,](#page-34-0) [36](#page-35-4) [V53.16.x firmware for S4M, 36](#page-35-5) [V53.16.x, R53.16.x or later firmware, 34](#page-33-7) [V60.16.x, R6x.16.x or later firmware, 32](#page-31-5) WIRED PS CHECK?[, 33](#page-32-4) network password [control panel parameters affected, 32,](#page-31-6) [34](#page-33-8) network print server [set as primary network device, 38](#page-37-1) not receiving alerts [troubleshooting, 53](#page-52-3)

### **O**

open [ZebraNet View, 46](#page-45-1) [overview, 12](#page-11-3) [illustration, 12](#page-11-4) [illustration explanation, 13](#page-12-0)

#### **P**

password [effect of network password on control](#page-31-6)  [panel parameters, 32,](#page-31-6) [34](#page-33-8) ping the printer [troubleshooting, 54](#page-53-2) power [via parallel port, 29](#page-28-9) primary network device [preference for active print server, 38](#page-37-1) [select for ZM and RZ printers, 34](#page-33-9) PRIMARY NETWORK option [select device on ZM and RZ printers, 34](#page-33-6) print [configuration label, 25](#page-24-5) print problems [troubleshooting, 53](#page-52-4) [printer compatibility, 15](#page-14-2) printers [V53.16.x firmware, 36](#page-35-6) [V53.16.x, R53.16.x or later firmware, 34](#page-33-10) [V60.16.x, R6x.16.x or later firmware, 32](#page-31-7) PS102-Z [105SL illustration, 23](#page-22-1) [S4M illustration, 22](#page-21-2) [Xi Series illustration, 23](#page-22-2)

PS105-Z [illustration, 24](#page-23-2)

#### **R**

[related documents, 10](#page-9-1) requirements [firmware, 14](#page-13-4) [hardware, 14](#page-13-6) RESET NETWORK option [other printers, 33](#page-32-3) [S4M, 36](#page-35-4) [ZM and RZ printers, 35](#page-34-0) reset to factory defaults [status button, 27](#page-26-4) [troubleshooting, 52](#page-51-6)

### **S**

SEH configuration [mechanisms, 32](#page-31-8) SEH tools [InterCon-NetTool, 44](#page-43-3) serial number [configuration label, 26](#page-25-6) Set-Get-Do commands [ZPL, 41](#page-40-4) [software tools, 44](#page-43-4) [SEH, 44](#page-43-3) [Zebra, 44](#page-43-5) specifications [technical, 17,](#page-16-2) [18](#page-17-2) [status button, 27](#page-26-3) [default to factory settings, 27](#page-26-4) status indicator [LED, 29](#page-28-8) subnet mask [configuration label, 26](#page-25-7) [supported printers, 15](#page-14-3)

#### **T**

technical specifications [PS102-Z, 18](#page-17-3) [PS105-Z, 17](#page-16-3) tools [software, 44](#page-43-4)

troubleshooting [communication problems, 52](#page-51-4) [link LED not lit, 52](#page-51-5) [not receiving alerts, 53](#page-52-3) [ping the printer, 54](#page-53-2) [reset to factory defaults, 52](#page-51-6) [unable to print, 53](#page-52-4) [ZebraNet View Utility, 53](#page-52-5)

### **U**

unable to print [troubleshooting, 53](#page-52-4)

#### **V**

view print server status [ZebraNet View, 47](#page-46-0)

#### **W**

wired print server [check during bootup, 38](#page-37-2) WIRED PS CHECK? option [view on other printers, 33](#page-32-4)

### **Z**

Zebra tools [ZebraNet Bridge, 45](#page-44-1) [ZebraNet View, 46](#page-45-2) [ZebraNet View Java Applet, 48](#page-47-3) ZebraNet alerts [configure, 40](#page-39-2) [configure using ZPL, 41](#page-40-3) ZebraNet View [open, 46](#page-45-1) [view print server status, 47](#page-46-0) ZebraNet View Java Applet [execute, 48](#page-47-2) ZPL [SGD commands, 41](#page-40-4)

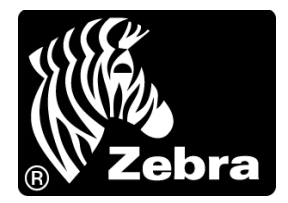

#### **Zebra Technologies International, LLC**

333 Corporate Woods Parkway Vernon Hills, Illinois 60061.3109 U.S.A T: +1 847 793 2600 Toll-free +1 800 423 0422 F: +1 847 913 8766

#### **Zebra Technologies Europe Limited**

Dukes Meadow Millboard Road Bourne End Buckinghamshire, SL8 5XF, UK T: +44 (0)1628 556000 F: +44 (0)1628 556001

#### **Zebra Technologies Asia Pacific, LLC**

120 Robinson Road #06-01 Parakou Building Singapore 068913 T: +65 6858 0722 F: +65 6885 0838

[http://www.zebra.com](www.zebra.com)

© 2009 ZIH Corp.

P1004197-002